# **YOMANI**<br>innovation on the move

Gebruikershandleiding

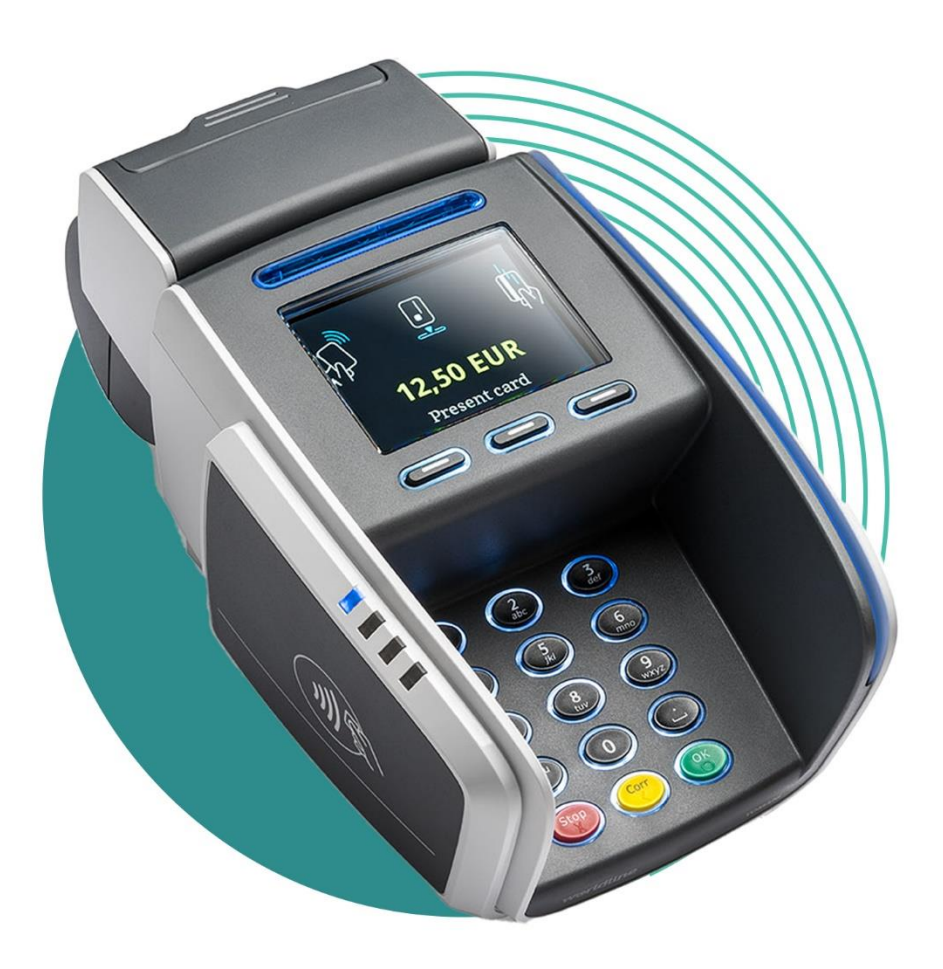

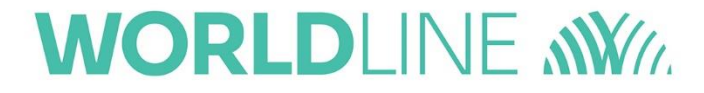

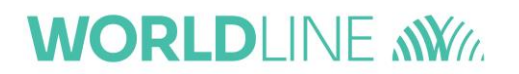

De informatie in dit document kan eventueel aangepast worden zonder enige verwittiging en mag niet gezien worden als een verbintenis van Atos Worldline N.V. ("Worldline").

 $\overline{a}$ 

De inhoud van dit document, met inbegrip van maar niet beperkt tot de merken, designs, logo's, teksten, beelden is de eigendom van Worldline en is beschermd door de wet van 30 juni 1994 betreffende het auteursrecht en de andere toepasbare wetgeving.

Het woord YOMANI en andere handelsmerken die in dit document worden gebruikt zijn eigendom van Worldline.

De inhoud van dit document mag gereproduceerd worden door of in opdracht van derden met de voorafgaande schriftelijke toestemming en overeenkomstig de instructies van Worldline. Worldline aanvaardt geen verantwoordelijkheid voor fouten en weglatingen die tijdens het vertalen en herwerken van dit document in de teksten zijn terechtgekomen.

Met uitzondering van de beperkte licentie om bepaald materiaal uit dit document voor niet-commercieel of persoonlijk gebruik te downloaden en af te drukken, kan geen enkele informatie in dit document het recht of een licentie toekennen voor gebruik van materiaal dat eigendom is van Worldline.

Worldline heeft al het mogelijke gedaan om ervoor te zorgen dat de informatie in dit document zo correct mogelijk is. Worldline voorziet echter geen enkele wettelijke of commerciële garantie voor het document dat in deze specificatie wordt beschreven. De technologie wordt dus geleverd "as is" zonder enige garantie, uitdrukkelijk of impliciet vermeld, met inbegrip van de handelswaarde en de geschiktheid voor een bepaald doel. Worldline is niet verantwoordelijk of aansprakelijk voor de nauwkeurigheid, volledigheid of nuttigheid van enige informatie, product of proces die in dit document vervat zijn.

Volgens de meest ruime interpretatie van de toepasbare wetgeving, zijn noch Worldline noch haar dochter- of moedervennootschappen, directeurs, werknemers of agenten verantwoordelijk ten overstaan van derden voor schade veroorzaakt door het gebruik van de technologie zoals beschreven in dit document (met inbegrip van maar niet beperkt tot rechtstreekse, onrechtstreekse, toevallige of bijzondere schade, gevolgschade, boetes of derving van winst).

Onderhavige algemene voorwaarden zijn onderworpen aan de Belgische wetgeving. U stemt er onherroepelijk mee in dat de rechtbanken van Brussel bevoegd zijn in geval van geschil als gevolg van of omtrent het gebruik van dit document.

> YOMANI User Manual Version 14.11

© Worldline, Art. 1740000087/2018-03

# <span id="page-2-0"></span>**Inhoudsopgave**

 $\overline{a}$ 

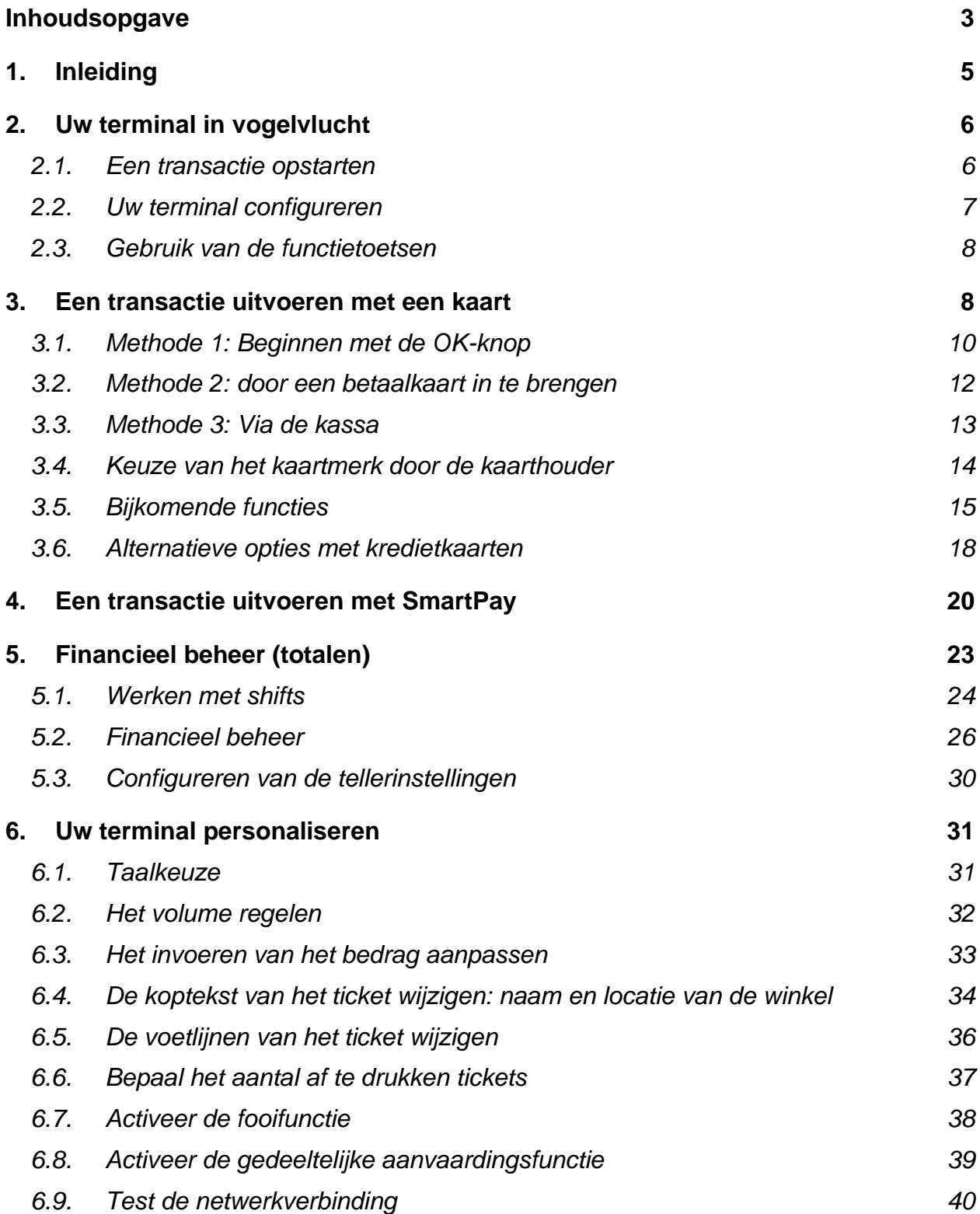

# **WORLDLINE NWW**

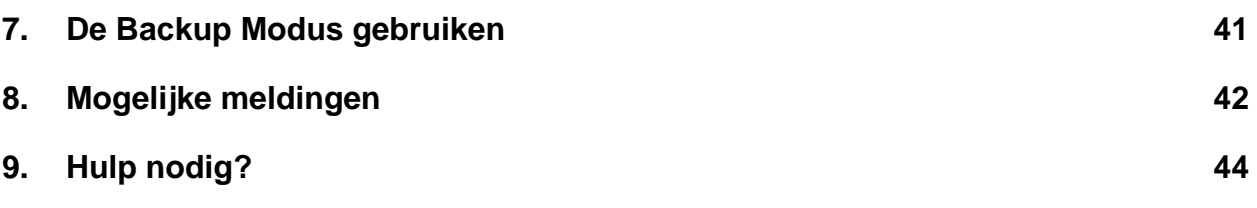

 $\overline{a}$ 

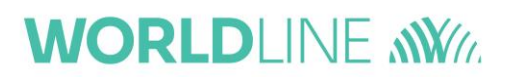

## <span id="page-4-0"></span>**1. Inleiding**

 $\overline{a}$ 

Gefeliciteerd met de keuze van uw YOMANI terminal.

De YOMANI is een betaalterminal die heel wat mogelijkheden biedt. Dit hoogtechnologische toestel aanvaardt naast de belangrijkste krediet- en debetkaarten ook nog andere kaarten voor andere toepassingen zoals elektronische maaltijdcheques of geschenkkaarten.

De YOMANI is modulair: u kunt de opstelling kiezen die het best aan uw behoeften beantwoordt.

- De **terminal** (basismodule) kan alleenstaand gebruikt worden. De basismodule wordt zowel voor de handelaar als de klant gebruikt.
- De terminal (basismodule) kan aangesloten worden op een optionele **handelaarsmodule** met geïntegreerde printer.
- De terminal kan geïntegreerd worden met een kassa.

De opvallendste vernieuwingen zijn een groot kleurenscherm, een USB interface voor de aansluiting aan een kassa en een compacte en ronde vorm.

In deze gebruikershandleiding leest u:

- hoe een transactie wordt uitgevoerd
- hoe de terminal u kan helpen met het financieel beheer (dagelijkse transacties, dagtotalen …)
- hoe u uw terminal kunt personaliseren (taal, volume, ticket, …)

Voor de goede werking van de terminal en om regelmatige automatische softwareupdates te verzekeren, raden wij u aan uw terminal steeds aangesloten te laten op het elektriciteitsnet en het communicatienetwerk.

# <span id="page-5-0"></span>**2. Uw terminal in vogelvlucht**

 $\overline{a}$ 

Nadat u de terminal hebt opgestart verschijnt het volgende basisscherm.

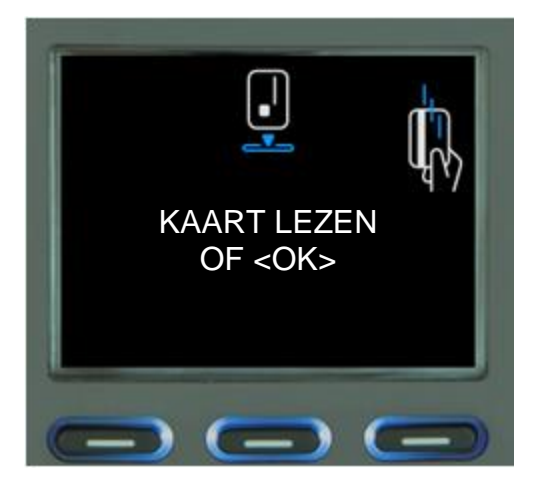

# <span id="page-5-1"></span>**2.1. Een transactie opstarten**

Vanaf het moment dat het openingsscherm verschijnt, kunt u op 3 manieren een transactie opstarten.

1. **Door op de <b>kollang te drukken** en het gewenste bedrag in te voeren. Nadien moet de kaarthouder zijn kaart inbrengen en zijn pincode invoeren. Deze methode is de enige manier om een transactie met een contactloze kaart (NFC) of een Smartphone op te starten. Nadat het bedrag werd ingevoerd, verschijnt eveneens het contactloos logo op het scherm.

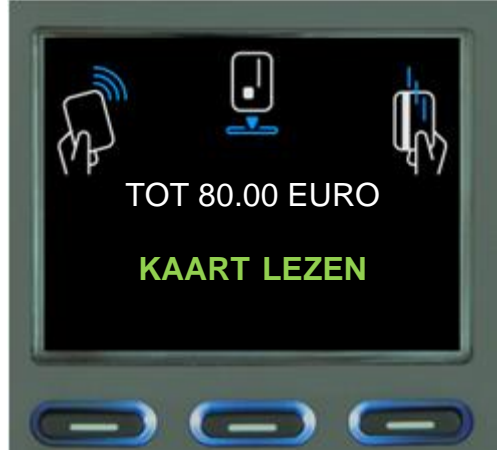

2. **Door een betaalkaart in te voeren.** U kunt de chipkaart in de chipkaartlezer inbrengen of de magneetstrook door de magneetstrooklezer schuiven. De terminal zal automatisch het kaarttype herkennen.

- Indien de betaalkaart verschillende betaalmogelijkheden biedt, zal de terminal een scherm met de verschillende keuzemogelijkheden tonen.
- Indien de terminal de kaart niet correct kan lezen, kan de terminal vragen om een andere methode te gebruiken (bv. magneetstrook in plaats van chip)
- 3. Door de **kassa**: indien uw terminal op een kassa is aangesloten, kunt u die gebruiken om alle informatie en bevelen naar de terminal te sturen.

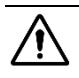

 $\overline{a}$ 

Afhankelijk van de opstelling moet u het bedrag invoeren met of zonder de "," knop te gebruiken. In ieder geval moet u het volledige bedrag invoeren, met inbegrip van de decimalen, ook al zijn die 0.

# <span id="page-6-0"></span>**2.2. Uw terminal configureren**

De configuratie van uw terminal gebeurt doorgaans centraal en van op afstand.

U kunt het terminalmenu openen met de Menu knop. Via dit menu kunt u

- de nodige tickets afdrukken voor financieel beheer
- uw terminal personaliseren (taal, volume, ticket, …)

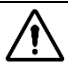

Indien u werkt met een YOMANI terminal (zonder handelaarsmodule) die verbonden is met een elektronische kassa, dient u eerst te duwen op **stop**, en meteen nadien op **om de Menu toets te activeren.** 

Om bepaalde instellingen te raadplegen of te wijzigen, dient u een wachtwoord in te voeren. Er bestaan twee types wachtwoorden:

1. Wachtwoord voor de **handelaar**. Het wachtwoord voor de handelaar bestaat uit 4 cijfers die overeenstemmen met de laatste 4 cijfers van de identificatie van uw terminal (TID). Voer de 4 cijfers in en bevestig met

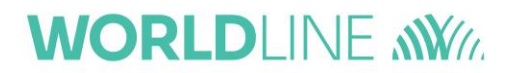

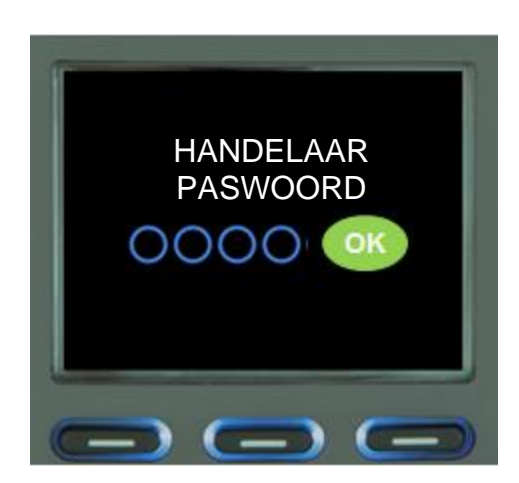

2. Wachtwoord voor technisch personeel. Deze menu's zijn exclusief voor technici van Worldline of partners.

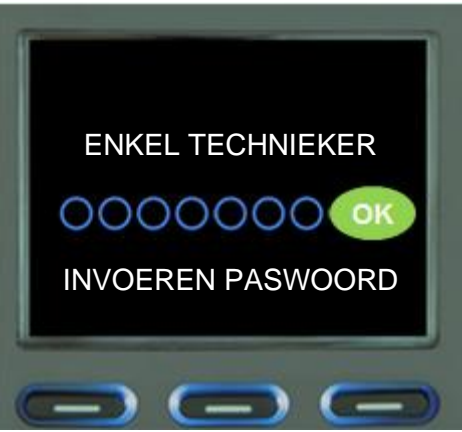

## <span id="page-7-0"></span>**2.3. Gebruik van de functietoetsen**

 $\overline{a}$ 

U kunt ook een toepassing opstarten via de linker functietoets (onder "Types") of de rechter functietoets (onder "Manueel").

Door "Types" te kiezen verschijnt een lijst met alle kaartmerken (Visa, MasterCard, Diners …) die op uw terminal geactiveerd zijn.

Door "Manueel" te kiezen kunt u een transactie uitvoeren door alleen de gegevens van een kredietkaart (kaartnummer, vervaldatum) in te voeren zonder een pincode nodig te hebben. Deze optie is alleen beschikbaar na voorafgaande overeenkomst met de verwerker van de transacties (acquirer).

#### <span id="page-7-1"></span>**3. Een transactie uitvoeren met een kaart**

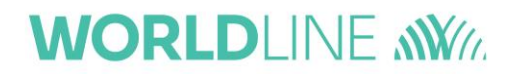

De manieren om een transactie uit te voeren zijn dezelfde voor alle types betaalkaarten:

• Debetkaarten (Maestro, …)

 $\overline{a}$ 

- Kredietkaarten (Visa, MasterCard, …)
- Elektronische maaltijdcheques
- Electronische cadeaukaart

U kunt een transactie op 3 manieren opstarten:

- 1. **Methode 1**: beginnen met de <sup>OK</sup> knop
- 2. **Methode 2**: door een betaalkaart in te brengen
- 3. **Methode 3**: via de kassa

# **WORLDLINE NWW**

# <span id="page-9-0"></span>**3.1. Methode 1: Beginnen met de OK-knop**

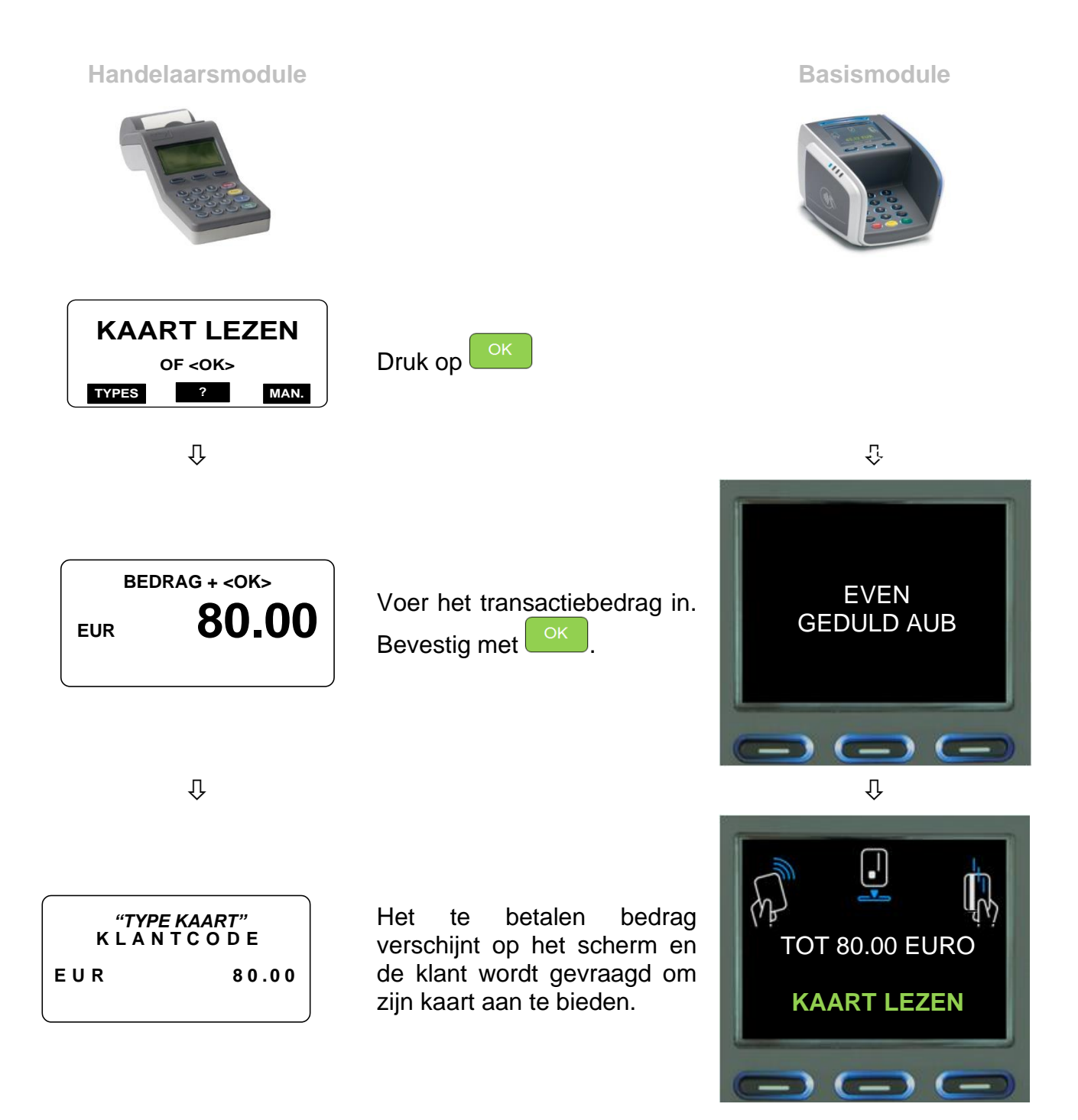

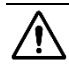

 $\overline{a}$ 

**1** Merk op dat het contactloos logo nu ook wordt getoond als een mogelijke methode om de kaart aan te bieden. Dit is de aangewezen methode indien u een

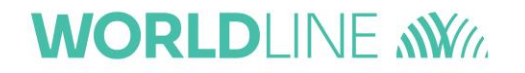

contactloze transactie wilt beginnen. Voor voldoende lage bedragen wordt deze transactie zelfs verwerkt zonder een pincode te hoeven invoeren.

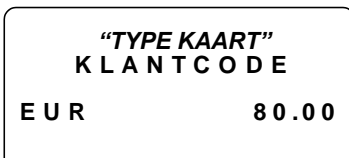

 $\overline{a}$ 

Het te betalen bedrag verschijnt op het scherm van de terminal en de klant wordt gevraagd om zijn pincode in te voeren.

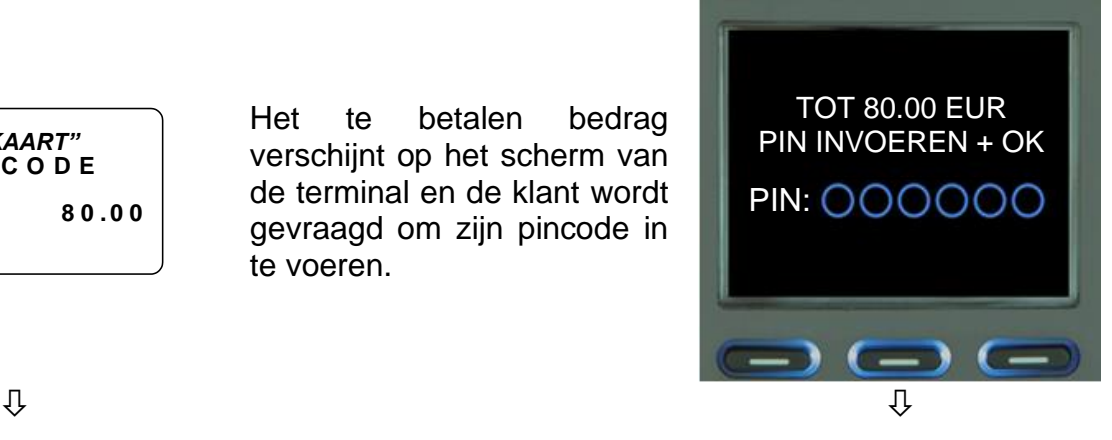

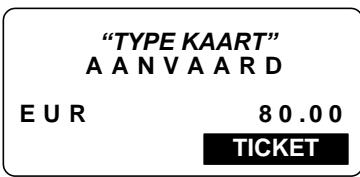

Er verschijnt een boodschap op het scherm wanneer de transactie is aanvaard.

Indien u de terminal hebt ingesteld om een ticket af te drukken, dan gebeurt dit automatisch.

Indien u de terminal hebt ingesteld om 2 tickets af te drukken, dan kunt u het tweede ticket afdrukken door de functietoets onder <TICKET> in te drukken.

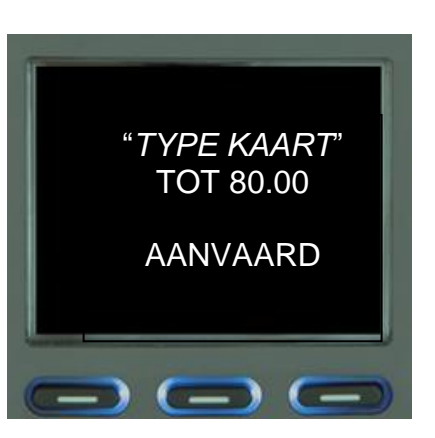

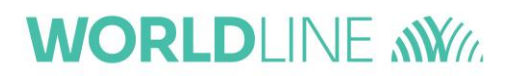

## <span id="page-11-0"></span>**3.2. Methode 2: door een betaalkaart in te brengen**

**Handelaarsmodule Basismodule** Basismodule

 $\overline{a}$ 

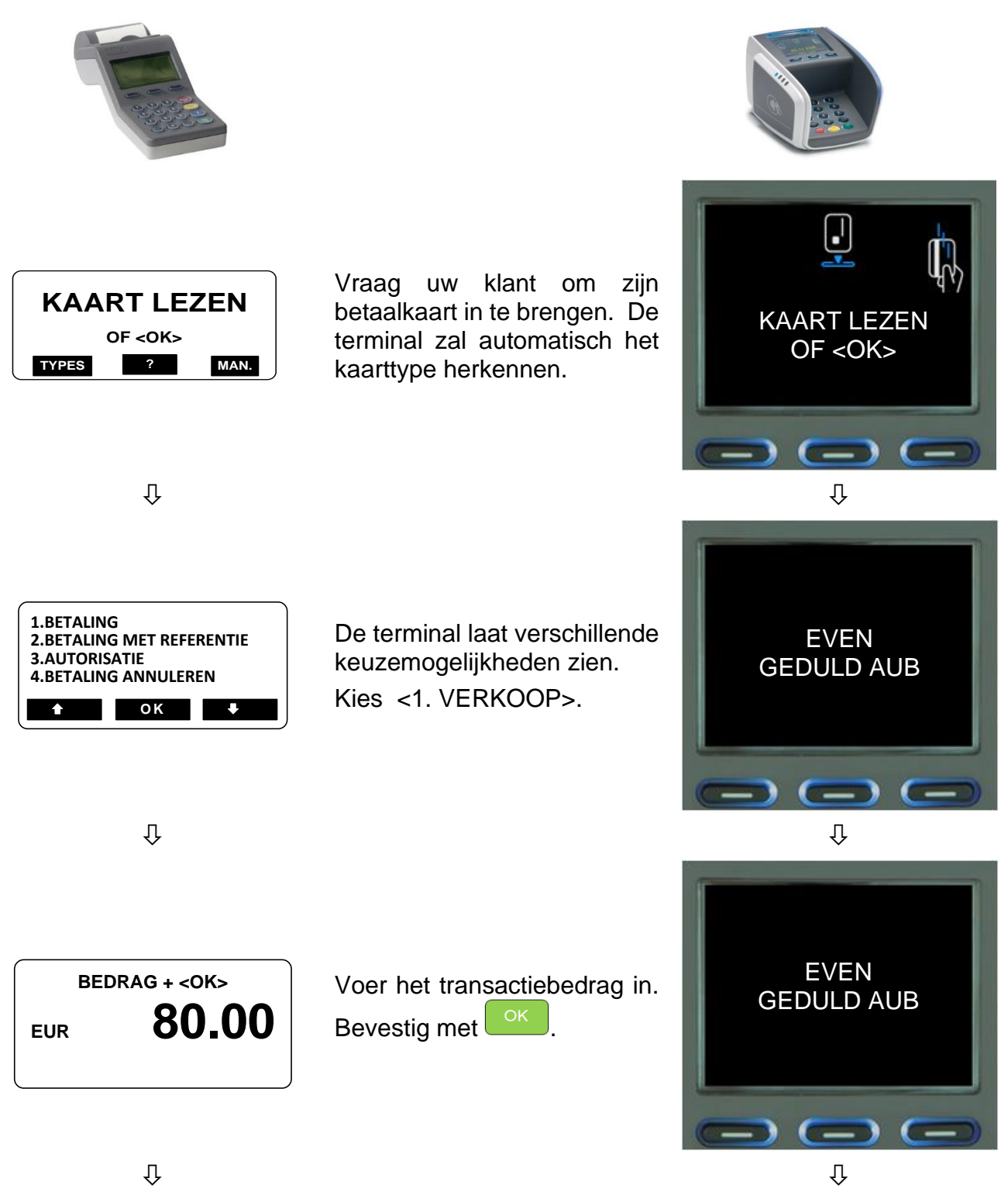

#### Het te betalen bedrag verschijnt op het scherm van de terminal en de klant wordt TOT 80.00 EUR wit*YPE KAART"*<br>K L A N T C O D E gevraagd om zijn pincode in PIN INVOEREN+ OK *"TYPE KAART"* **E U R E** U R **80.00** te voeren. **PIN: 000000**  $\overline{ }$   $\overline{ }$  $\equiv$  $\hat{\Upsilon}$ Er verschijnt een boodschap op het scherm wanneer de transactie is aanvaard. Indien u de terminal hebt "*TYPE* "*TYPE KAART"*<br>A A N V A A R D ingesteld om een ticket af te *KAART*" *"TYPE KAART"* drukken, dan gebeurt dit **E U R** A A N V A A R D<br>E U R 80.00 TOT 80.00 automatisch. **TICKET** AANVAARDIndien u de terminal hebt ingesteld om 2 tickets af te drukken, dan kunt u het  $\rightarrow$  (-) (tweede ticket afdrukken door de functietoets onder <TICKET> in te drukken.

**WORLDLINE NWW** 

## <span id="page-12-0"></span>**3.3. Methode 3: Via de kassa**

 $\overline{a}$ 

Indien uw terminal op een kassa is aangesloten, kunt u die gebruiken om alle gegevens en bevelen naar de terminal te sturen.

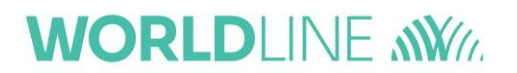

#### <span id="page-13-0"></span>**Keuze van het kaartmerk door de kaarthouder**

 $\overline{a}$ 

In geval van meerdere merken betaalkaarten heeft de kaarthouder de mogelijkheid om het kaartmerk van zijn keuze te kiezen. Hij zal de keuze krijgen tussen de kaartmerken die worden vermeld door de terminal.

Om deze keuze te ontvangen moet de kaarthouder de **Communistion** indrukken alvorens zijn kaart aan te bieden.

# <span id="page-14-0"></span>**3.4. Bijkomende functies**

#### **Transacties met fooi**

 $\overline{a}$ 

Indien u deze optie hebt geactiveerd (zie later), toont de terminal de volgende extra schermen tijdens een transactie.

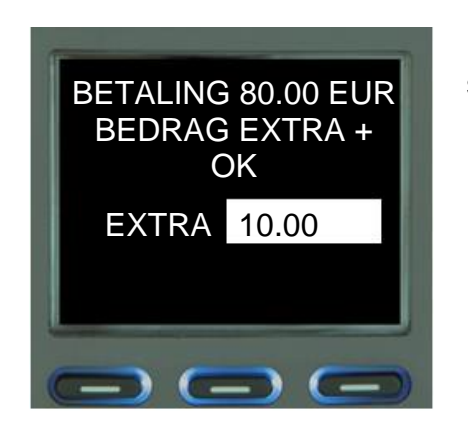

De klant kan het bedrag van de fooi invoeren. De standaardwaarde is 0 euro.

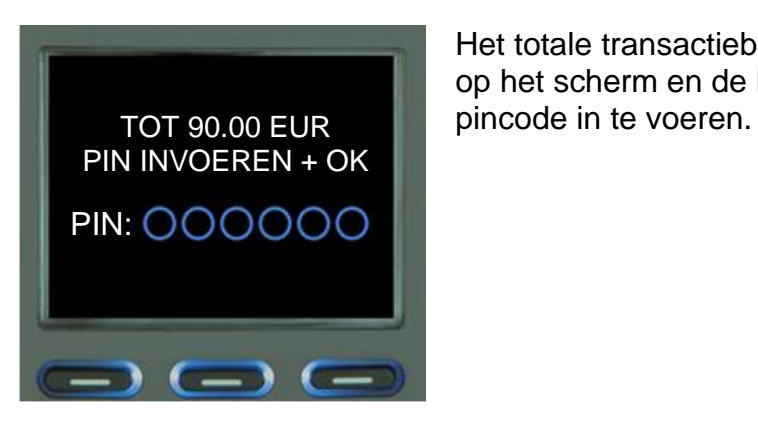

 $\overline{v}$ 

Het totale transactiebedrag en de fooi verschijnen op het scherm en de klant wordt gevraagd om zijn

# **WORLDLINE NWW**

#### **Gedeeltelijke aanvaarding**

 $\overline{a}$ 

Indien u deze optie hebt geactiveerd (zie later), toont de terminal tijdens een transactie de volgende extra schermen indien het saldo onvoldoende is.

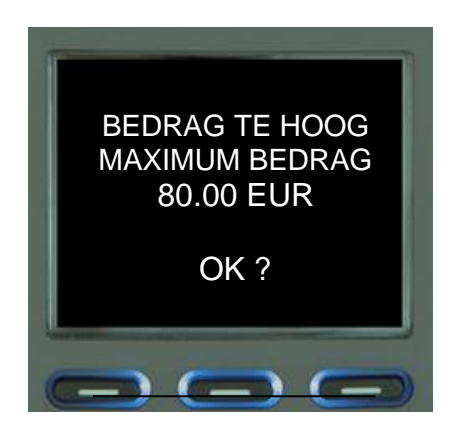

De klant kan het gereduceerde bedrag aanvaarden  $met$  ok

De klant kan de hele transactie annuleren met

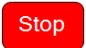

Indien de klant de gedeeltelijke transactie aanvaardt, bevestigt de terminal dit en wordt het nog te betalen bedrag getoond.

.

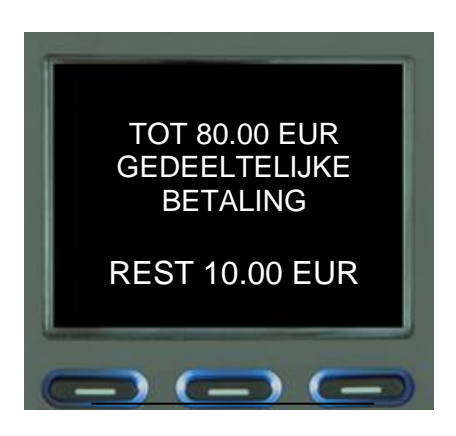

#### **Dynamic Currency Conversion**

 $\overline{a}$ 

Indien u deze optie hebt geactiveerd, kan uw terminal een transactie aan uw klanten aanbieden in een andere valuta dan in euro, op basis van wisselkoersen in reële tijd. Dit gebeurt automatisch nadat een buitenlandse betaalkaart (geconfigureerd met een andere valuta) in de terminal wordt ingebracht. Deze DCC-dienst wordt aangeboden voor de volgende valuta's:

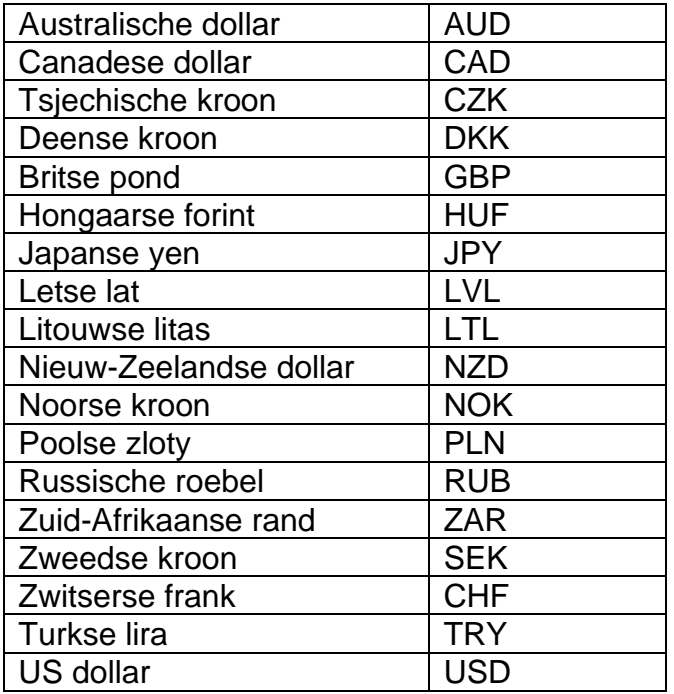

Nadat een kaart wordt ingebracht die in een andere valuta is geconfigureerd, en voordat de pincode wordt ingevoerd, wordt het bedrag in 2 valuta's aan de klant getoond: in euro en in de ingestelde valuta van zijn kaart. De terminal laat het volgende scherm zien en de klant moet een keuze maken met de functietoetsen onder het scherm.

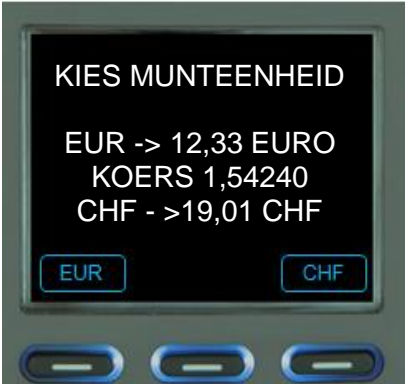

Na verwerking van de transactie geeft het ticket de gekozen valuta en de gebruikte wisselkoers weer.

## <span id="page-17-0"></span>**3.5. Alternatieve opties met kredietkaarten**

Indien u een addendum bij uw contract hebt, presenteert de terminal u de volgende alternatieven voor kredietkaarttransacties:

- een reservering
- een verkoop annuleren
- een reservering annuleren
- een verkoop na reservering
- een verkoop na reservering annuleren

#### **Reservering**

 $\overline{a}$ 

Indien u een bedrag op een creditcard wilt reserveren (bv. een borg), moet u eerst de kaart inbrengen of de functietoets onder "manueel" kiezen in geval van een contactloze transactie.

Kies <3.Reservering>, voer het gewenste bedrag in en bevestig met .

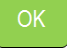

Indien de reservering wordt aanvaard, zal de terminal een ticket afdrukken met een "*autorisatiecode*". Deze autorisatiecode kan worden gebruikt om de reservering te annuleren.

#### **Een verkoop annuleren**

Vraag de klant om zijn kaart in te brengen indien u een verkoop wilt annuleren.

Kies <4.Verkoop annuleren>, voer exact hetzelfde bedrag in als de verkoop die u wilt annuleren en bevestig met  $\sqrt{\frac{K}{k}}$ 

U wordt ook gevraagd om de "autorisatiecode" van de verkoop in te voeren. U vindt deze code terug op het verkoopticket.

Indien de annulering wordt aanvaard, zal de terminal een ticket afdrukken.

#### **Een reservering annuleren**

Vraag de klant om zijn kaart in te brengen indien u een reservering wilt annuleren.

Kies <5. Reservering annuleren>, voer exact hetzelfde bedrag in als de reservering die u

wilt annuleren en bevestig met

U wordt ook gevraagd om de "autorisatiecode" van de reservering in te voeren. U vindt deze code terug op het reserveringsticket.

Indien de annulering wordt aanvaard, zal de terminal een ticket afdrukken.

#### **Een verkoop na reservering**

Indien uw klant al een autorisatiecode voor een reservering heeft, kunt u de verkoop uitvoeren. Vraag de klant om zijn kaart in te brengen.

# **WORLDLINE WWW.**

Kies <6. Verkoop na reservering>, voer het bedrag in en bevestig met <sup>ok</sup>. Dit bedrag mag lager zijn dan het gereserveerde bedrag. Het verschil wordt geannuleerd en zal niet langer gereserveerd zijn.

U wordt ook gevraagd om de "autorisatiecode" van de reservering in te voeren. U vindt deze code terug op het reserveringsticket.

Indien de verkoop wordt aanvaard, zal de terminal een ticket afdrukken.

#### **Een terugbetaling**

Een terugbetaling maakt het mogelijk een bedrag te crediteren aan een kaarthouder met gebruik van de kaartinformatie (bv. PAN) die door de terminal is geregistreerd.

**11** In geval van meerdere kaartmerken kunt u eerst het kaarttype kiezen door de toets in te drukken onder <Types> en het gewenste kaartmerk kiezen.

Kies <10. Andere >, kies daarna <3. Terugbetaling>. Voer het bedrag in en bevestig  $met$  <sup>OK</sup>

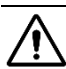

 $\overline{a}$ 

**A** Het is aanbevolen een dienstcode te activeren (wachtwoord bestaande uit 4 cijfers) om er zeker van te zijn dat enkel opgeleide personen deze handeling kunnen uitvoeren. U kunt zo'n dienstcode activeren zoals hieronder beschreven.

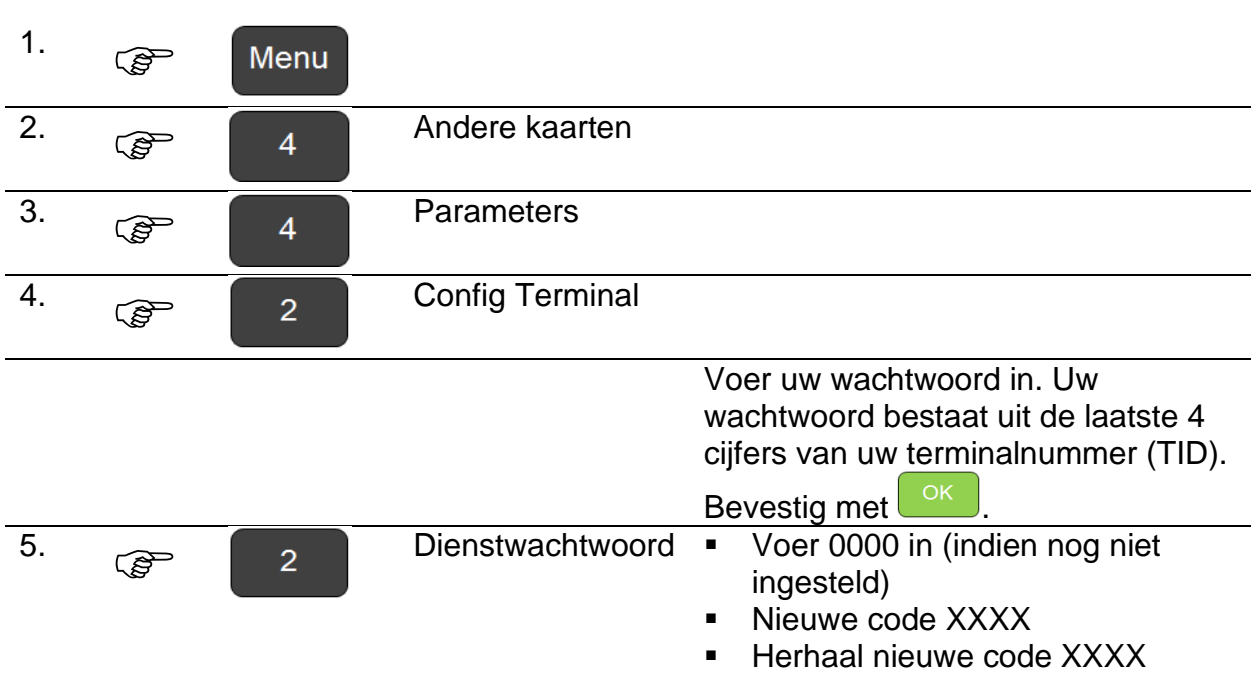

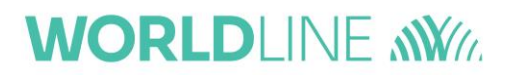

## <span id="page-19-0"></span>**4. Een transactie uitvoeren met SmartPay**

**Basismodule Smartphone**

 $\overline{a}$ 

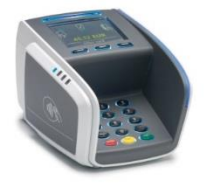

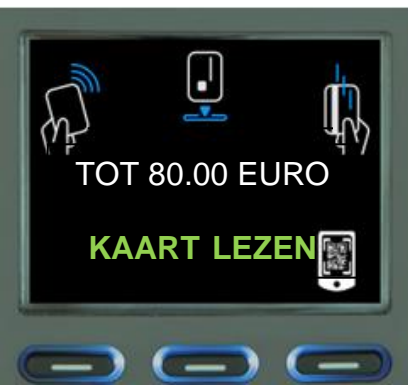

Start een SmartPaytransactie door op  $\left[\begin{array}{c} 0K \\ 0K \end{array}\right]$  te drukken en het bedrag in te voeren, net zoals u een transactie met een betaalkaart kunt beginnen.

Het bedrag verschijnt op het scherm van de terminal en de klant wordt gevraagd om zijn kaart aan te bieden. Indien de klant een SmartPaytransactie wilt uitvoeren, moet hij de functietoets onder het SmartPay-logo indrukken.

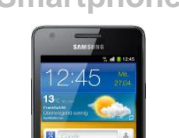

 $\hat{\mathbf{U}}$ 

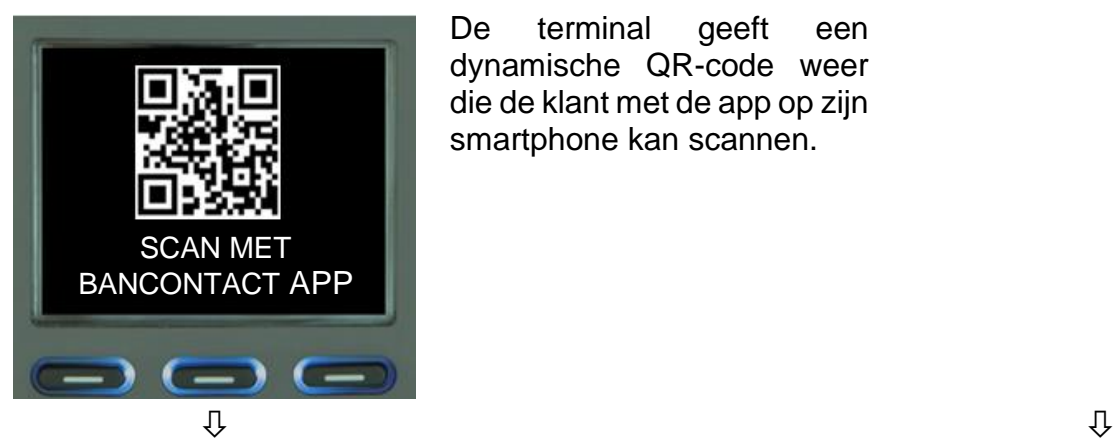

De terminal geeft een dynamische QR-code weer die de klant met de app op zijn smartphone kan scannen.

# **WORLDLINE NWW**

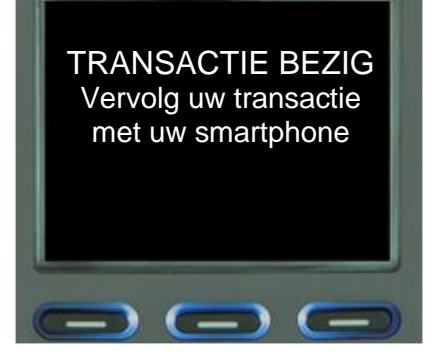

 $\overline{a}$ 

Na het scannen van de dynamische QR-code verschijnen de betalingsgegevens op de smartphone.

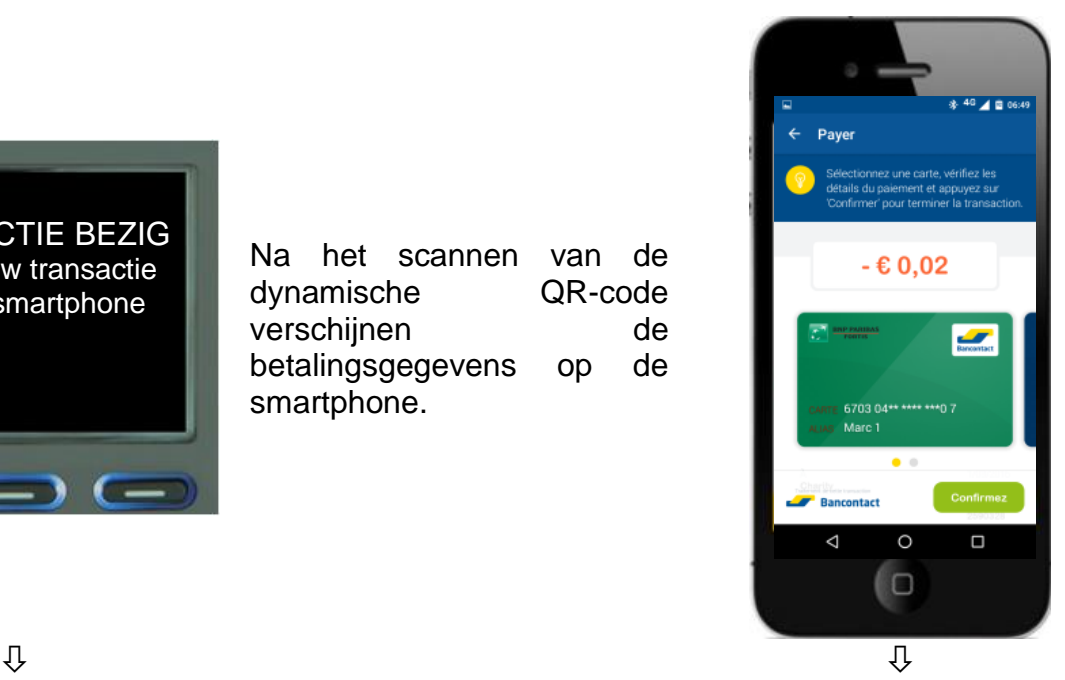

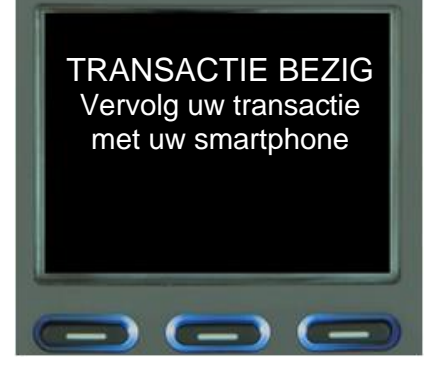

De klant wordt gevraagd om zijn pincode op de smartphone in te voeren.

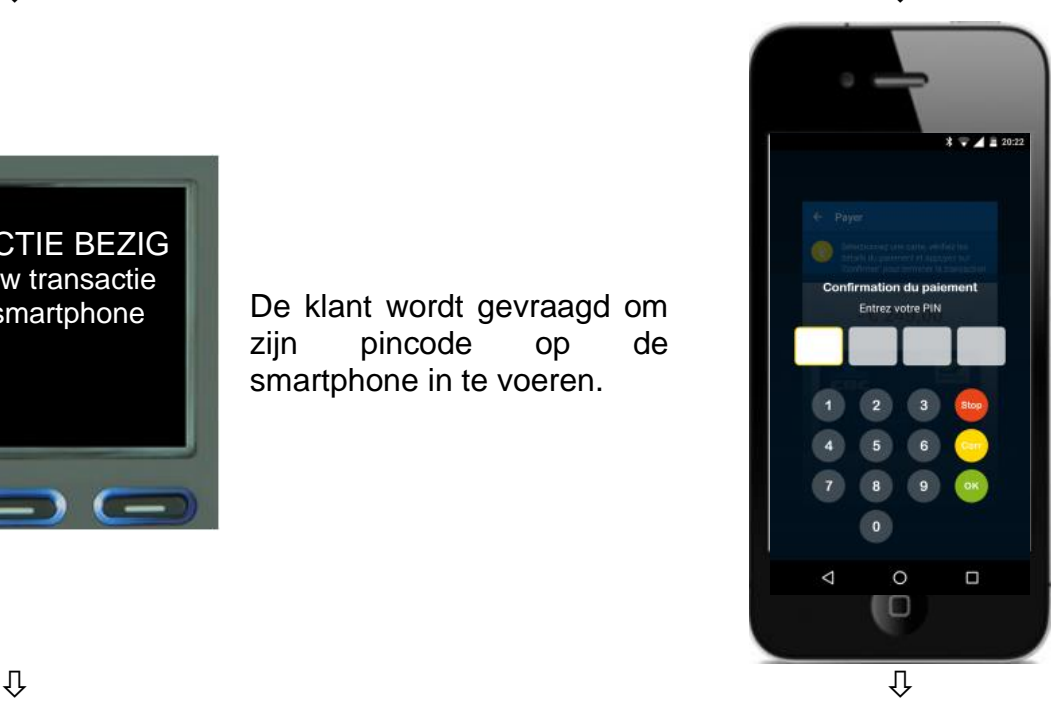

# **WORLDLINE NWW**

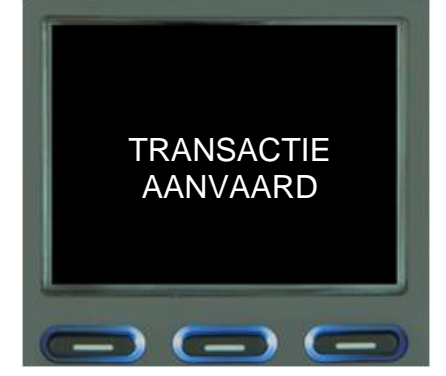

 $\overline{a}$ 

Een bevestigingsbericht verschijnt zowel op het scherm van de terminal als op de smartphone.

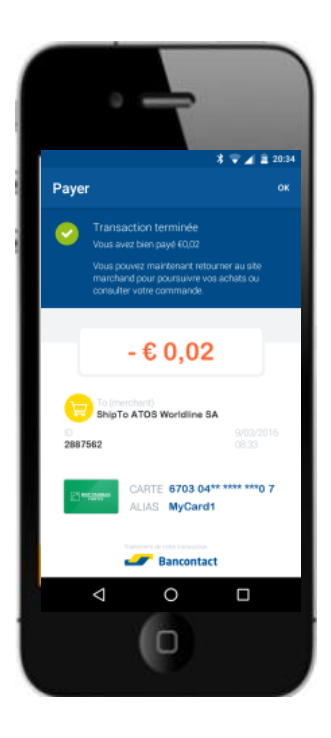

# <span id="page-22-0"></span>**5. Financieel beheer (totalen)**

Elke YOMANI terminal bevat de nodige functionaliteit voor het financieel beheer ervan. Hiermee kunt u de volgende elementen ophalen:

• Totalen

 $\overline{a}$ 

- Transactiedetails
- Transactielogboeken tot 10 periodes

Een periode is een tijdsinterval met een begin- en einddatum. Een periode kan ofwel een dag ofwel een shift zijn. Een dag is de periode tussen 00u00 en de volgende 00u00. Een shift kan op eender welk moment beginnen of eindigen.

Elke terminal kan geconfigureerd worden om in manuele of automatische shiftmodus te werken:

- In de automatische shiftmodus wordt elke periode automatisch afgesloten om 00u00. Zodoende zult u "*Dagelijkse*" tellingen en "*Dagelijkse*" transactiedetails kunnen opvragen.
- In de manuele shiftmodus zal elke shift manueel afgesloten moeten worden op de terminal. Een shift kan afgesloten worden op elk tijdstip naar keuze. Zodoende zult u "*Shift"* tellingen en "*Shift*" transactiedetails kunnen opvragen.

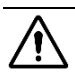

<sup>1</sup> Om totalen of transactiedetails op te vragen. De terminal moet aan een printer gekoppeld zijn om deze data af te drukken.

# <span id="page-23-0"></span>**5.1. Werken met shifts**

 $\overline{a}$ 

#### **Configureren van automatische of manuele shiftmodus**

De terminal kan als volgt in de gewenste shiftmodus geconfigureerd worden:

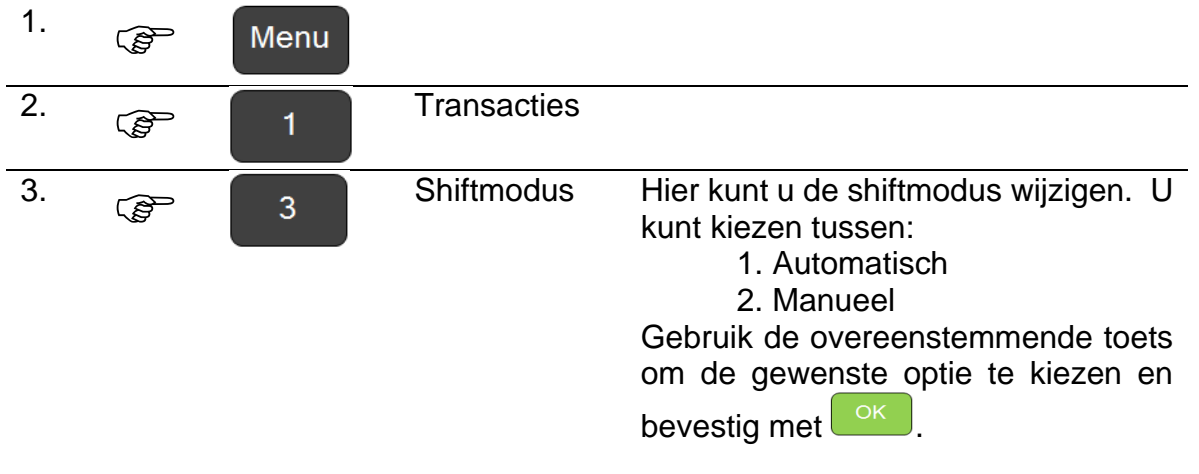

<sup>1</sup> Bij het kiezen voor de automatische shiftmodus zult u merken dat de menuartikelen "*Shift-tellers*" en "*Shift-transacties*", automatisch veranderen "*Dagtellers*" en "*Dagtransacties*". Wanneer u de manuele shiftmodus kiest, gebeurt natuurlijk het omgekeerde.

#### **Afsluiten van een shift (voor manuele shiftmodus)**

Deze handeling is enkel nodig bij de manuele shiftmodus.

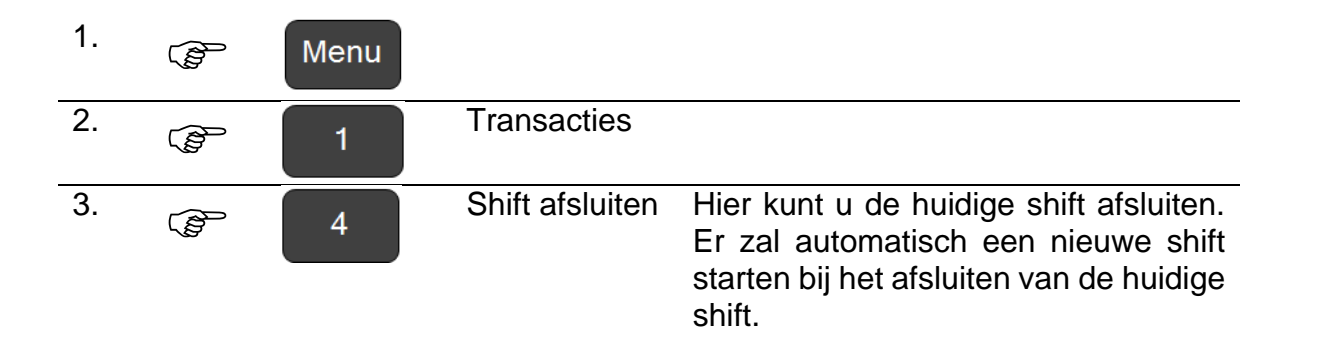

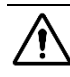

 $\overline{a}$ 

U zult merken dat u enkel een shift kunt afsluiten wanneer de terminal in de manuele shiftmodus is geconfigureerd.

# <span id="page-25-0"></span>**5.2. Financieel beheer**

In dit hoofdstuk wordt uitgegaan van de veronderstelling dat de terminal geconfigureerd is in de automatische shiftmodus.

Indien de terminal geconfigureerd is in de manuele shiftmodus zullen de tellers de transacties weergeven voor shifts in plaats van dagen.

#### **Dagtotalen**

 $\overline{a}$ 

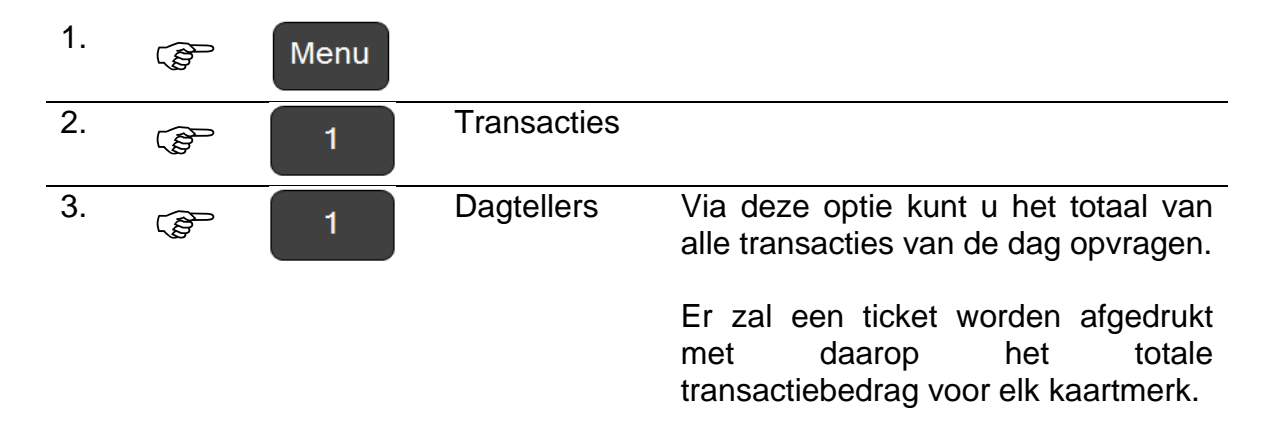

 $\bigwedge$  Het ticket bevat de totalen van alle

- transacties met binnenlandse kaarten
- transacties met internationale debetkaarten (**VPay** & **Maestro**)
- transacties met internationale kredietkaarten (**MasterCard**, **Visa**, **Diners**, **JCB** & **CUP**)
- transacties met elektronische maaltijdchequekaarten (Sodexo, ...)
- transacties met **SmartPay**
- transacties met **CUG** (Closed User Group).

#### **Dagtransacties**

 $\overline{a}$ 

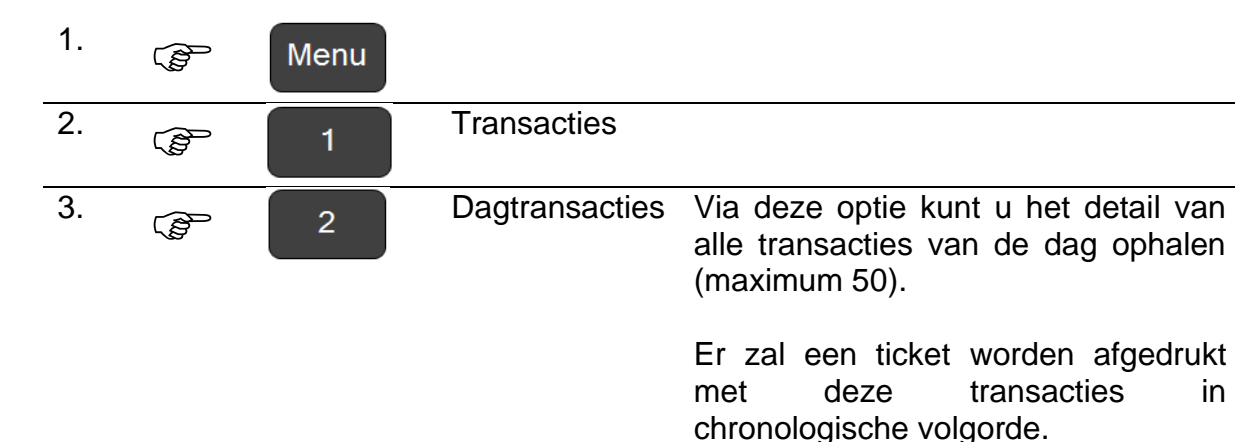

 $\overline{\mathcal{P}}$  Het ticket bevat de totalen van alle

- transacties met binnenlandse kaarten
- transacties met internationale debetkaarten (**VPay** & **Maestro**)
- transacties met internationale kredietkaarten (**MasterCard**, **Visa**, **Diners**, **JCB** & **CUP**)
- transacties met elektronische maaltijdchequekaarten (Sodexo, ...)
- transacties met **SmartPay**
- transacties met **CUG** (Closed User Group).

# **WORLDLINE NWW**

### **10-dagen tellers**

 $\overline{a}$ 

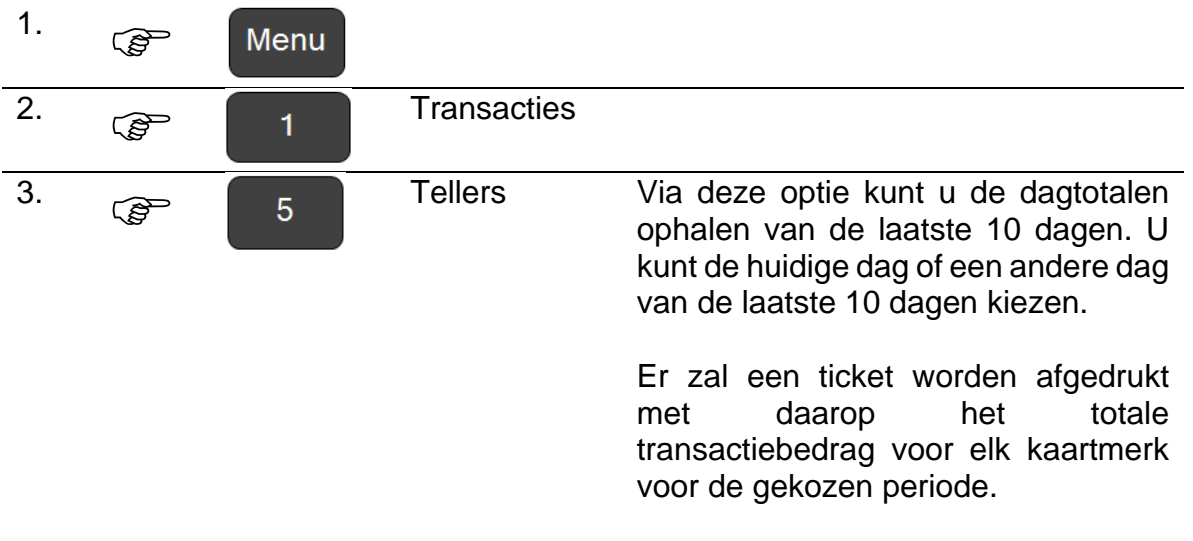

of

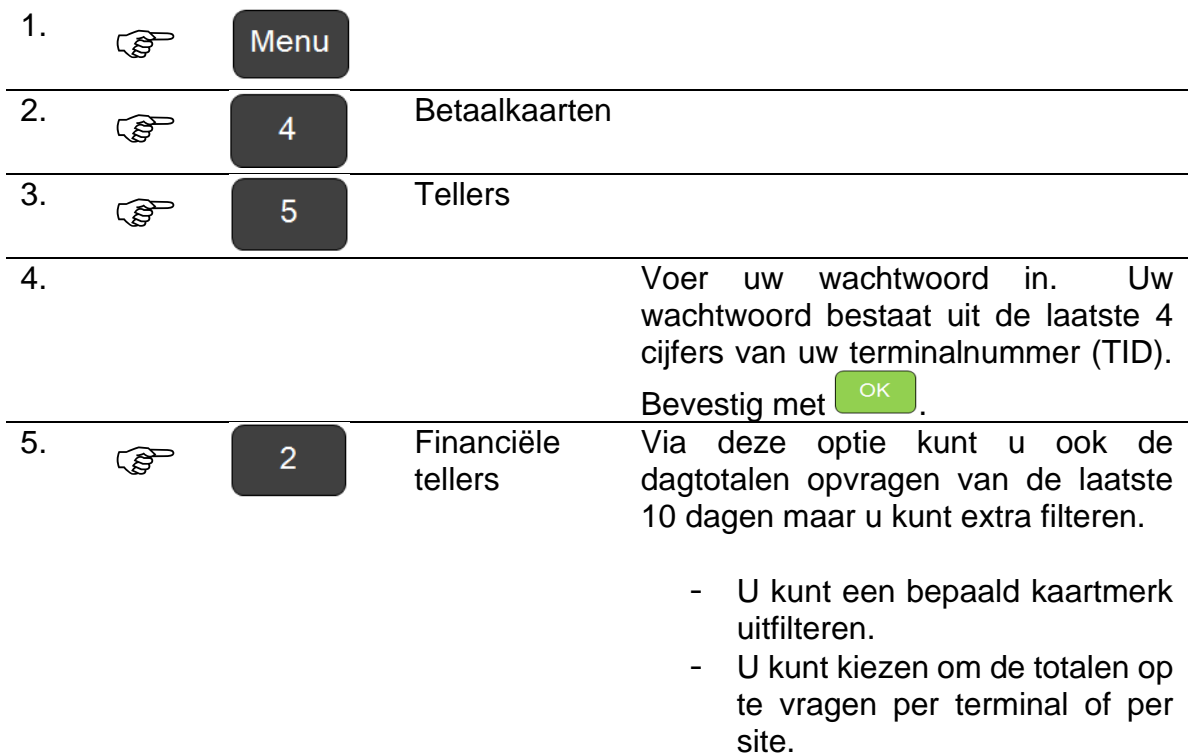

# **WORLDLINE NWW**

#### **Transactielogboeken**

 $\overline{a}$ 

Uw terminal biedt u de optie om het transactielogboek af te drukken (standaard de laatste 50 transacties).

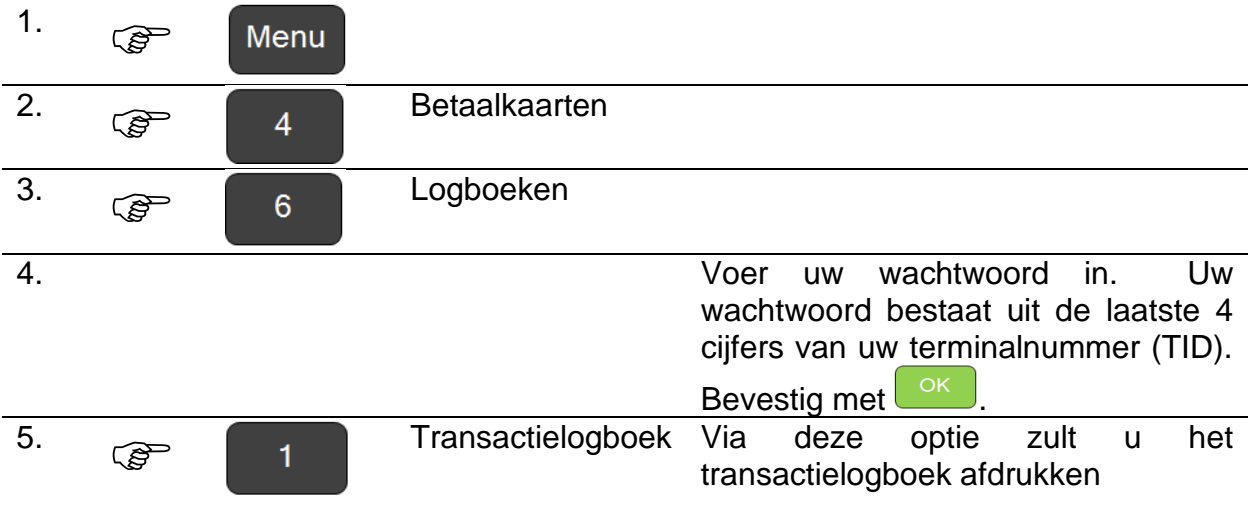

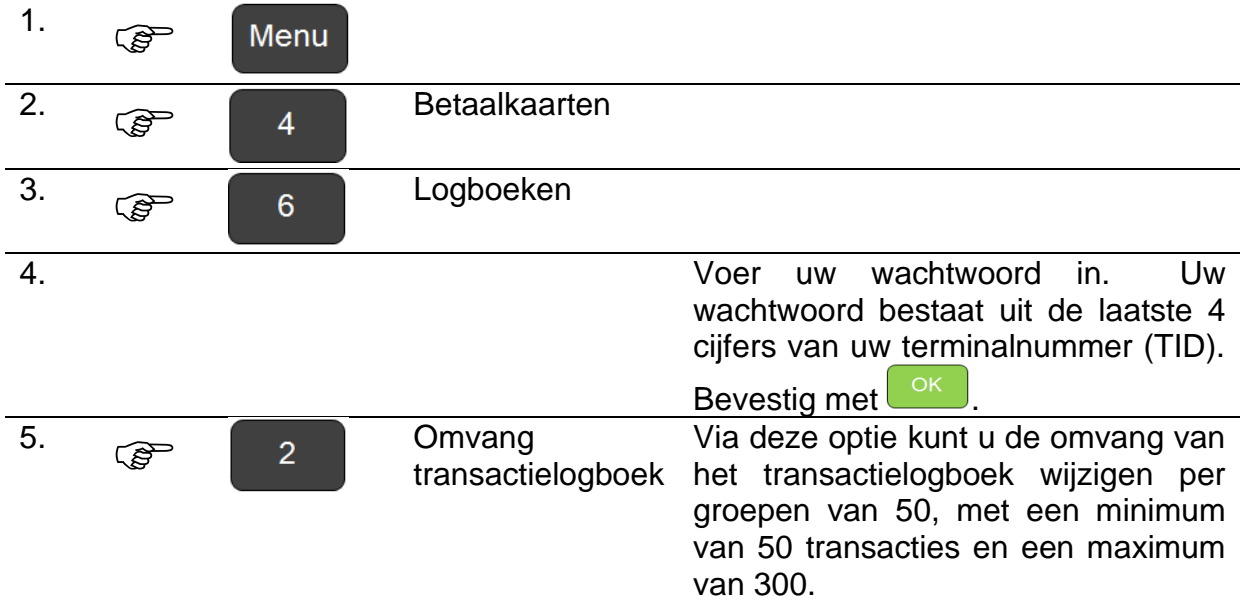

# <span id="page-29-0"></span>**5.3. Configureren van de tellerinstellingen**

#### **Configureren van de automatische sluitingstijd**

De sluitingstijd (bij automatische modus) zal standaard ingesteld zijn op middernacht (00:00:00).

Deze sluitingstijd kan als volgt gewijzigd worden:

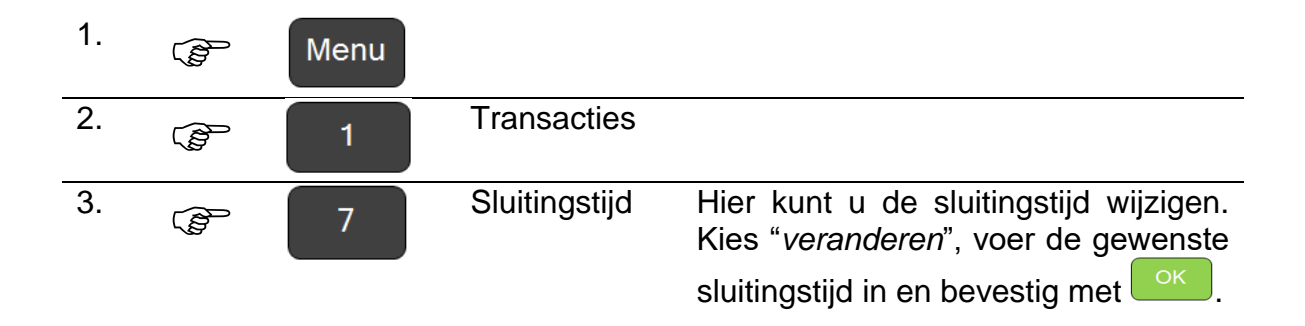

#### **Configureren van automatisch afdrukken van ticket**

U kunt kiezen om de dagtellers automatisch af te drukken (bij sluitingstijd).

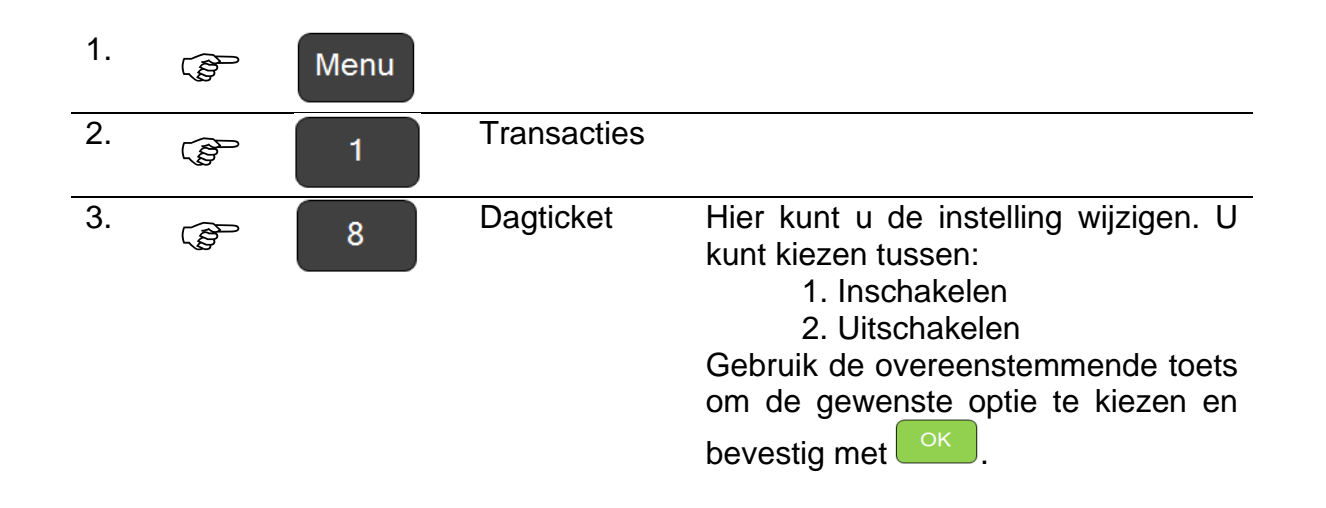

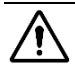

 $\overline{a}$ 

Er zal enkel een ticket worden afgedrukt wanneer de dagtellers niet leeg zijn.

# <span id="page-30-0"></span>**6. Uw terminal personaliseren**

# <span id="page-30-1"></span>**6.1. Taalkeuze**

 $\overline{a}$ 

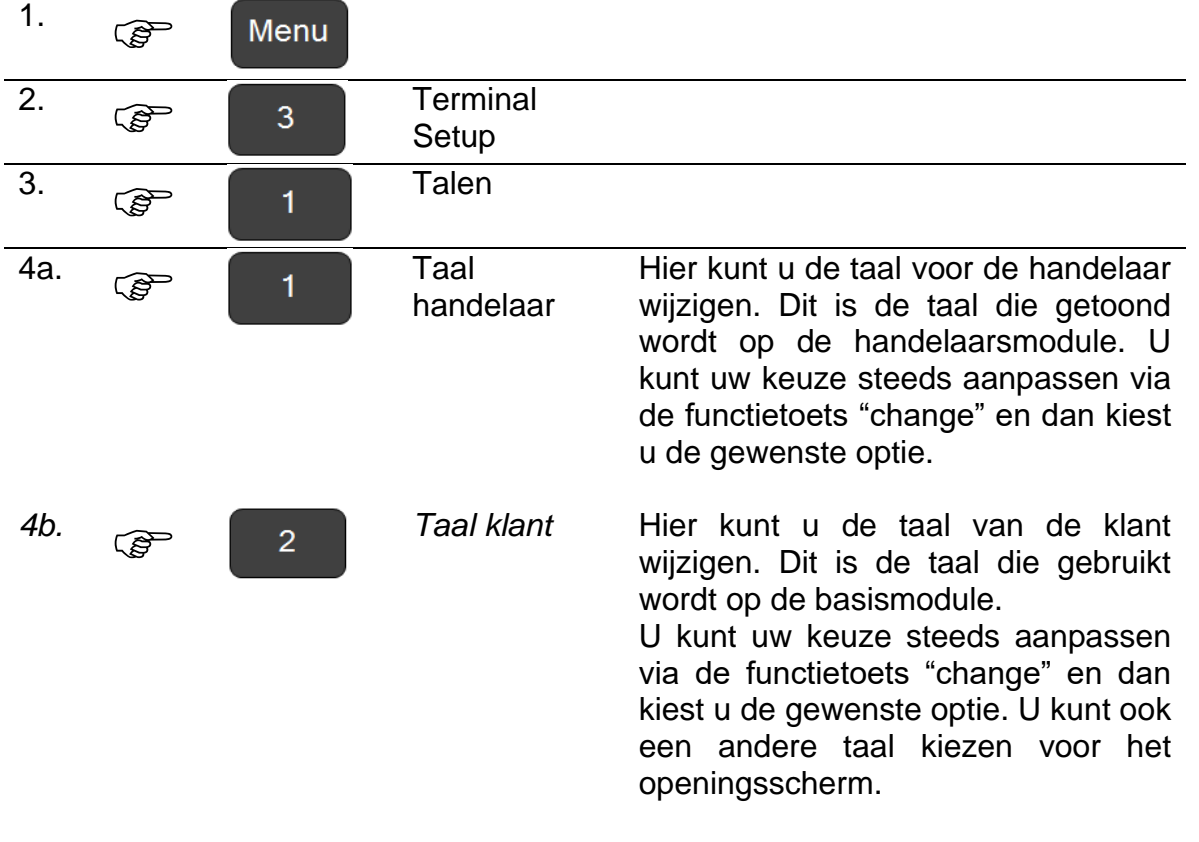

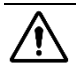

**1** De taalinstelling op de kaart heeft voorrang op de taalinstelling op de terminal.

# <span id="page-31-0"></span>**6.2. Het volume regelen**

 $\overline{a}$ 

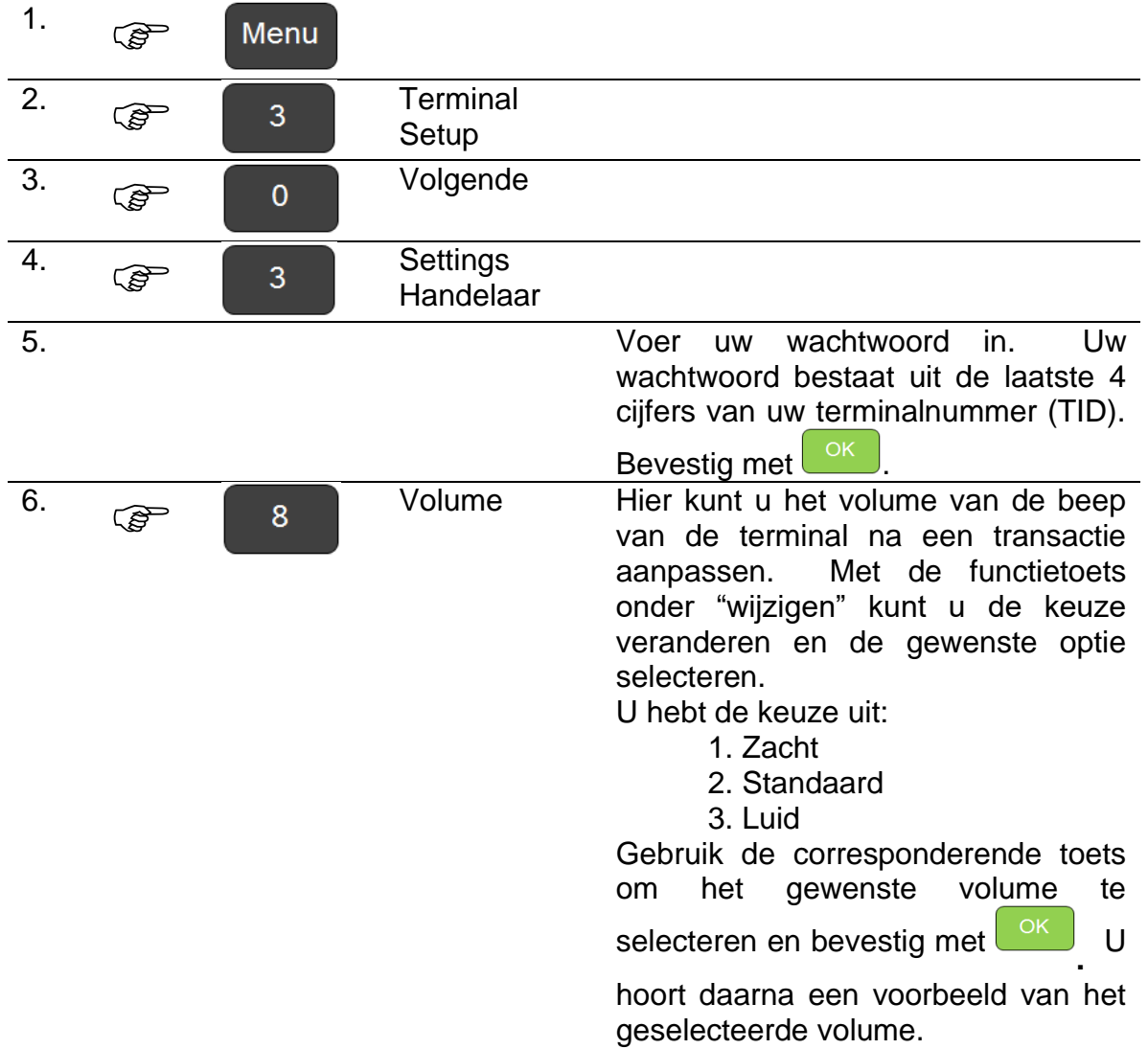

## <span id="page-32-0"></span>**6.3. Het invoeren van het bedrag aanpassen**

 $\overline{a}$ 

U kan kiezen op welke manier het bedrag ingevoerd moet worden. De decimale punt kan manueel ingevoerd worden, of automatisch toegevoegd worden voor de laatste 2 cijfers.

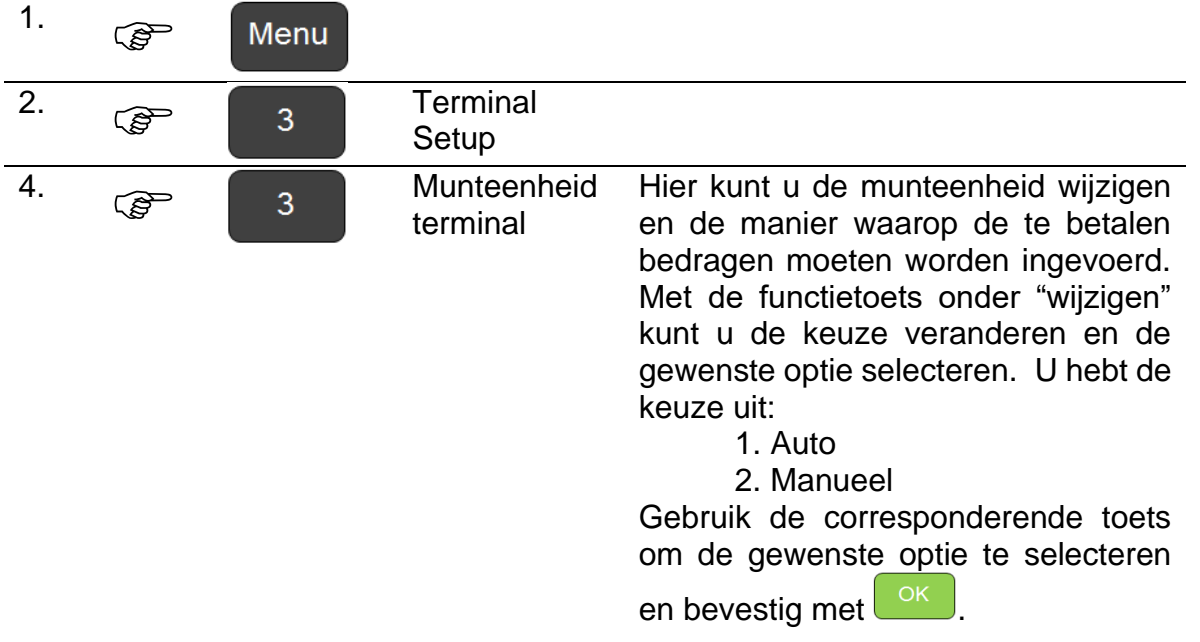

**A** < **Auto** >: de laatste 2 cijfers worden automatisch herkend als decimalen. Het is niet nodig om een decimale punt in te voeren.

п

< **Manu** >: u moet zelf de decimale punt invoeren met

## <span id="page-33-0"></span>**6.4. De koptekst van het ticket wijzigen: naam en locatie van de winkel**

De naam en locatie van uw winkel worden bovenaan op elk transactieticket afgedrukt.

U kunt de standaardinstelling voor uw terminal aanpassen.

 $\overline{a}$ 

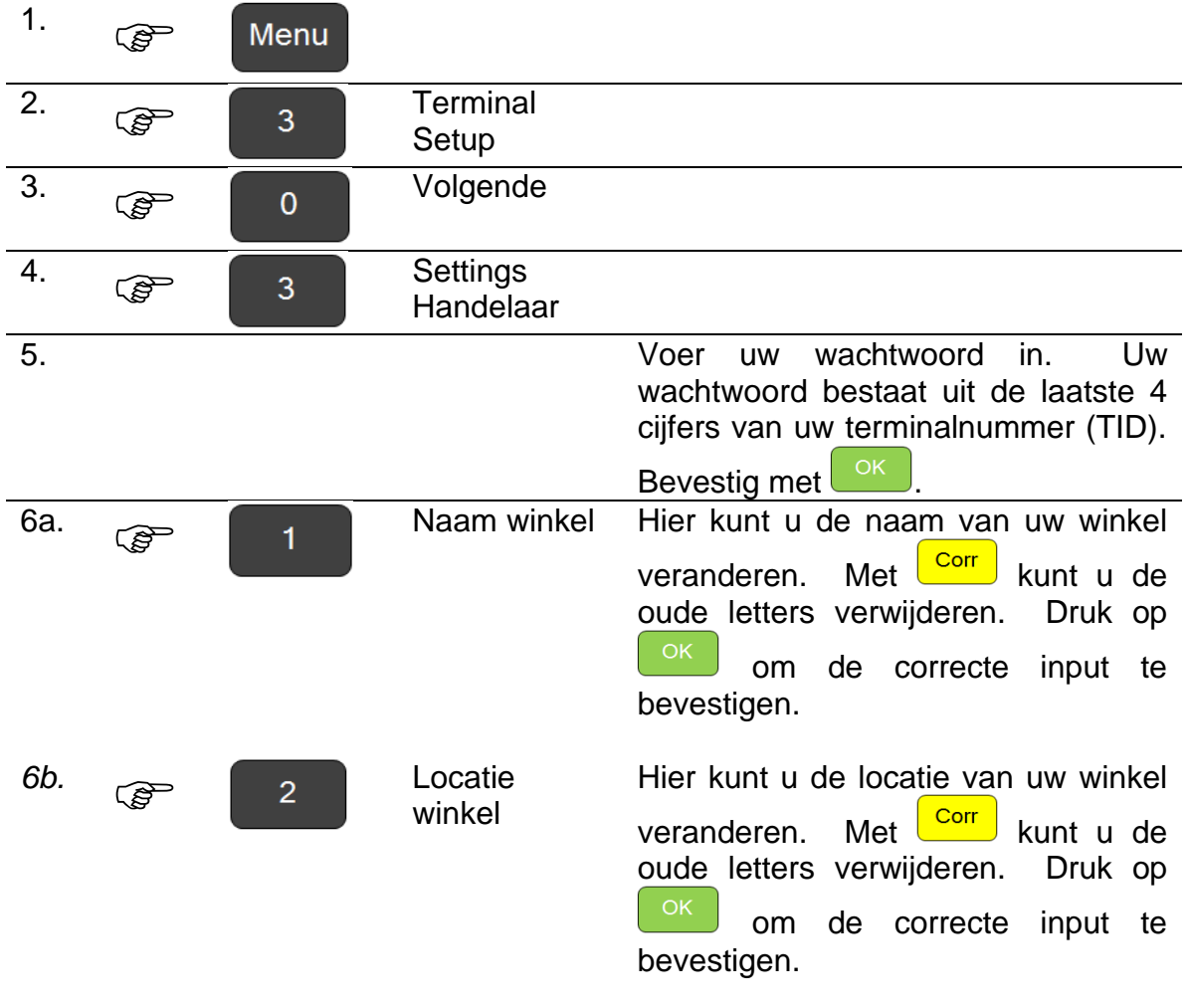

<sup>1</sup> Op de toetsen van uw terminal staan ook letters. Druk voor een bepaalde letter een aantal keren op de overeenkomstige toets tot u de gewenste letter ziet verschijnen.

 Met behulp van de menuknop kunt u ook schakelen tussen hoofdletters, kleine letters, cijfers of speciale tekens als " , ! # \$ % & …"

Met de rechter functietoets onder "→" kunt u de cursor naar rechts verplaatsen.

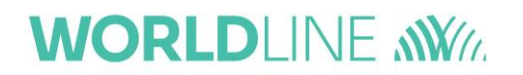

Indien u voor een bepaalde klant een andere winkelnaam en -locatie op uw ticket wilt afdrukken, kunt u de standaardinstelling van de terminal overrulen.

 $\overline{a}$ 

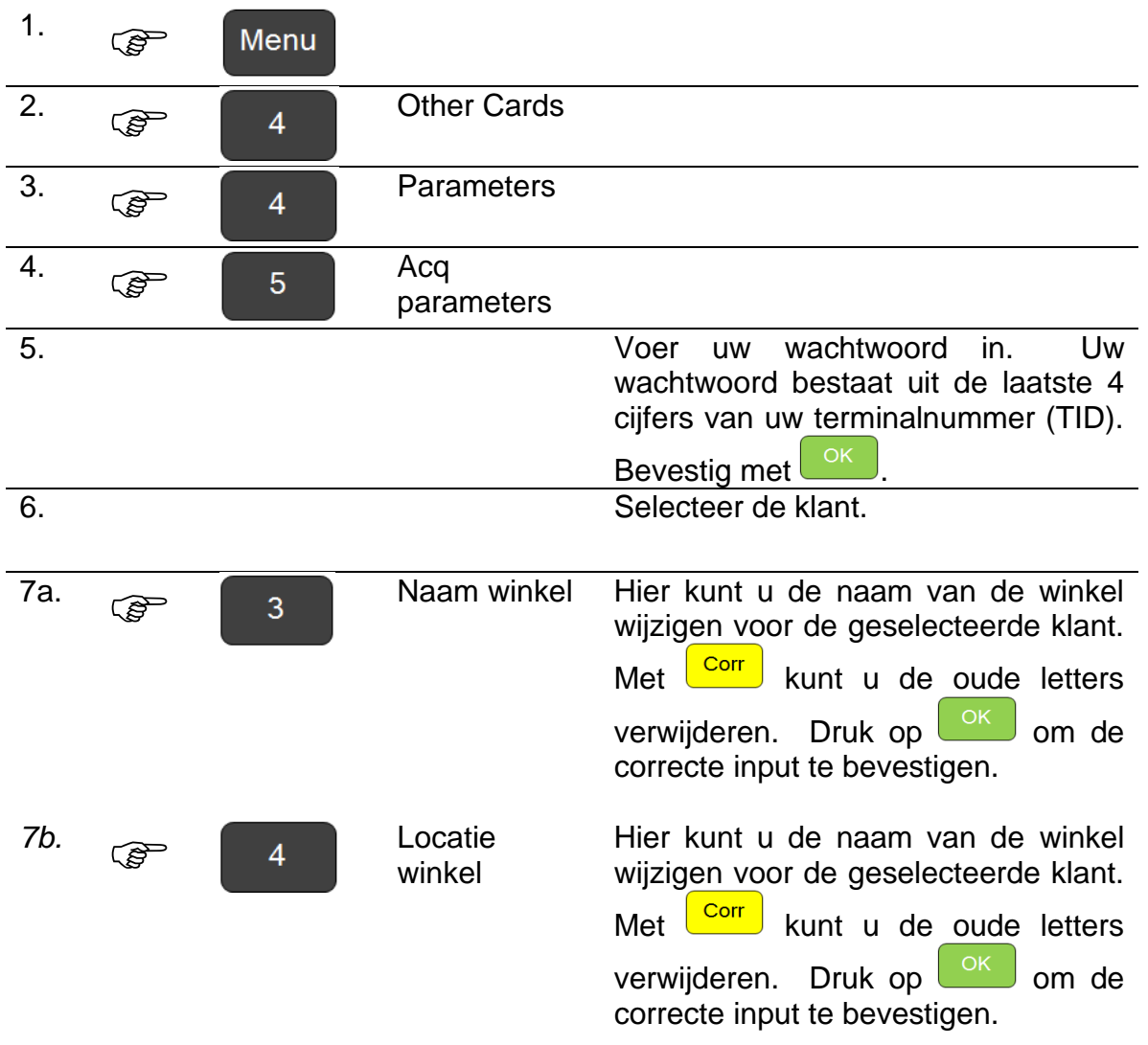

*b* Op de toetsen van uw terminal staan ook letters. Druk voor een bepaalde letter een aantal keren op de overeenkomstige toets tot u de gewenste letter ziet verschijnen.

 Met behulp van de menuknop kunt u ook schakelen tussen hoofdletters, kleine letters, cijfers of speciale tekens als ". , ! # \$ % & …"

Met de rechter functietoets onder "→" kunt u de cursor naar rechts verplaatsen.

# <span id="page-35-0"></span>**6.5. De voetlijnen van het ticket wijzigen**

Onderaan het ticket beschikt u ook over 2 lijnen om boodschappen af te drukken. Die worden de voetlijnen genoemd.

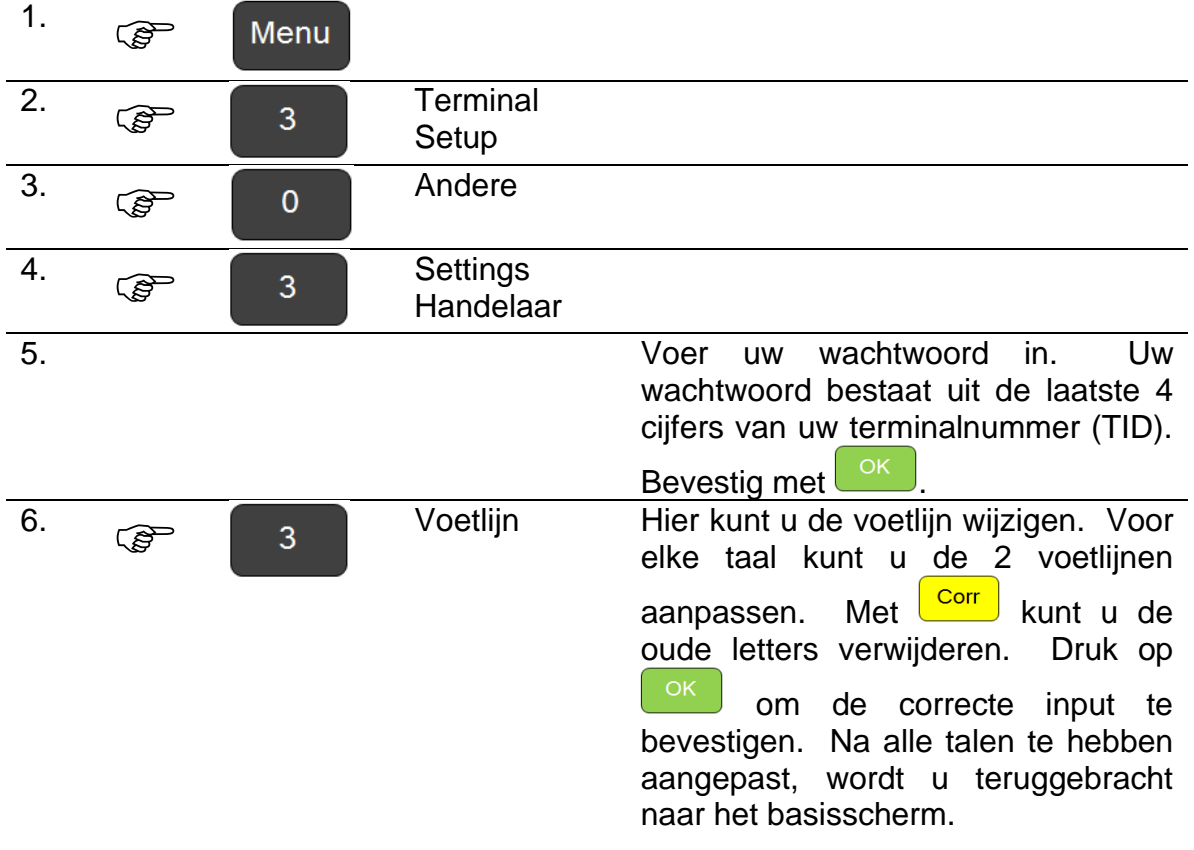

 $\overline{a}$ 

**1** De ingevoerde voetlijn wordt op de tickets van alle transacties afgedrukt. De keuze van de taal van de voetlijn wordt echter bepaald door de taal van de gebruikte betaalkaart. Vergeet daarom niet om de voetlijn in alle talen in te voeren.

# <span id="page-36-0"></span>**6.6. Bepaal het aantal af te drukken tickets**

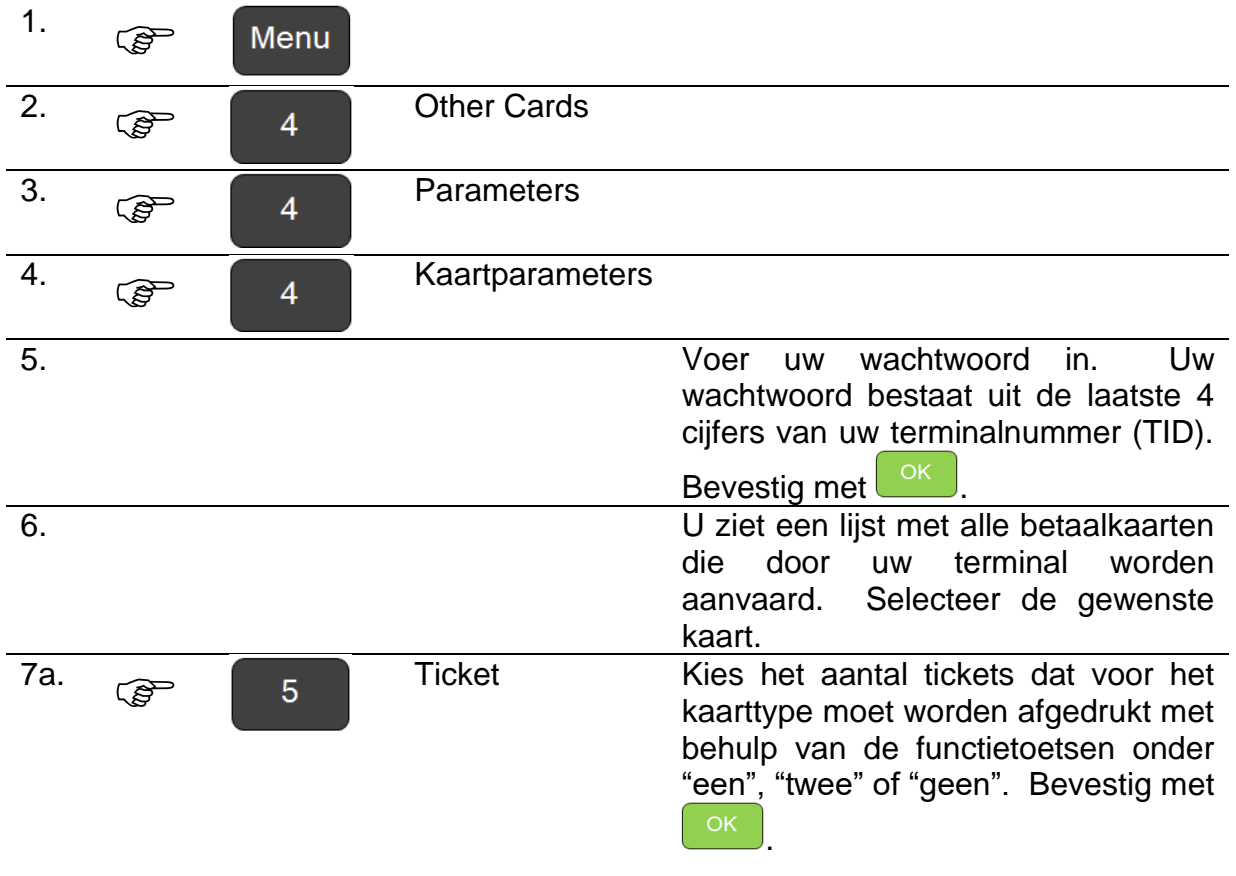

 $\overline{a}$ 

*I* Indien u twee tickets kiest, zal het eerste automatisch na de transactie worden afgedrukt. Gebruik de functietoets onder het scherm om het tweede ticket af te drukken.

# <span id="page-37-0"></span>**6.7. Activeer de fooifunctie**

Door de fooifunctie te activeren krijgt de klant automatisch de mogelijkheid om een (elektronische) fooi na de betaling van de transactie toe te voegen.

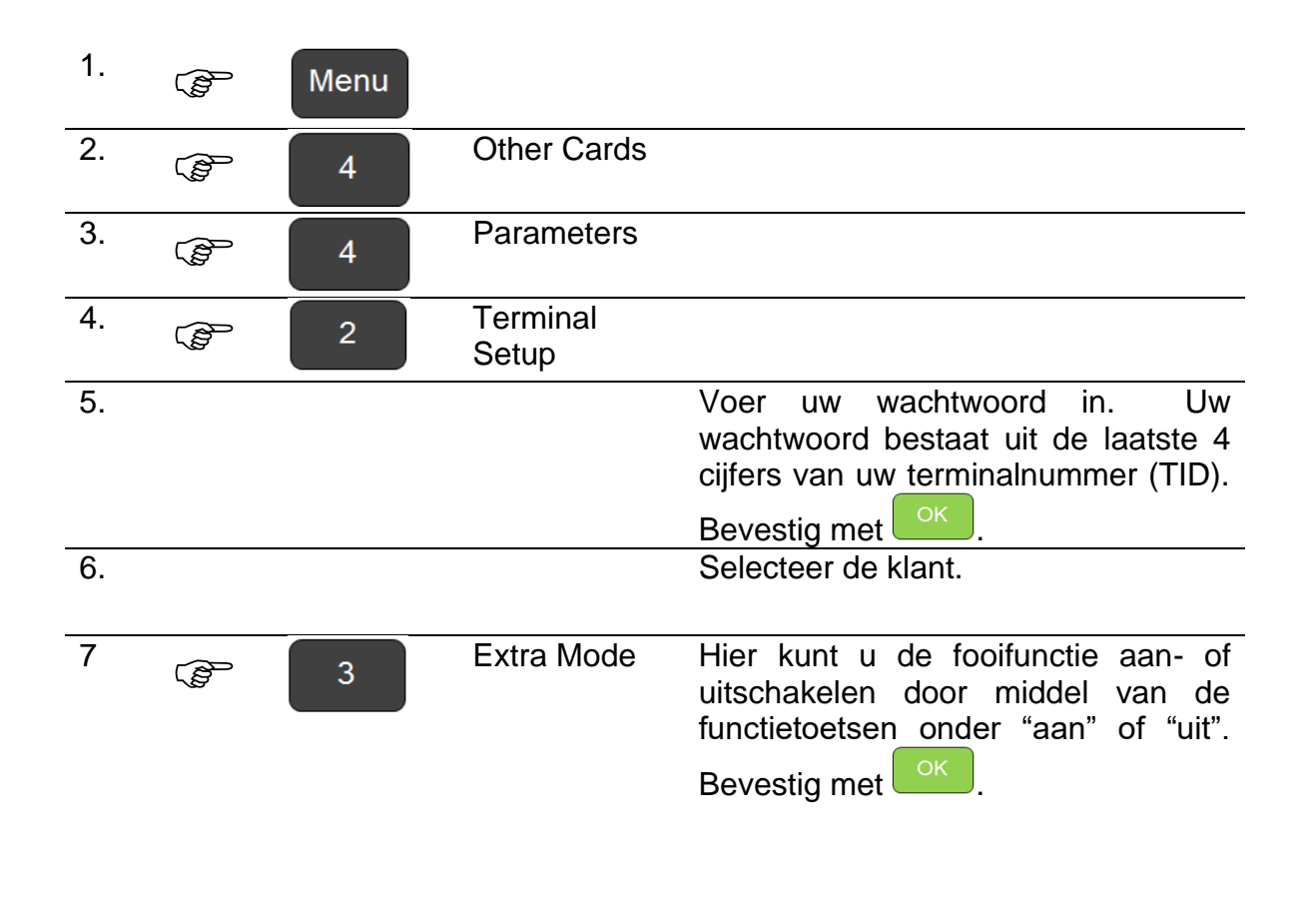

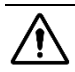

 $\overline{a}$ 

<sup>1</sup> Om deze functie te activeren moet ook de klant dit aan de hostzijde activeren. Neem contact op met de helpdesk van de betrokken klant.

## <span id="page-38-0"></span>**6.8. Activeer de gedeeltelijke aanvaardingsfunctie**

Deze functie maakt het mogelijk om een transactie gedeeltelijk te verwerken. Dit kan interessant zijn indien het transactiebedrag hoger is dan het beschikbare saldo van de kaart. In dit geval laat de terminal het maximumbedrag zien dat kan worden aanvaard. Indien de klant dit aanvaard, kan hij een gedeeltelijke transactie uitvoeren en het resterende bedrag op een andere manier betalen, zoals contant of met een andere betaalkaart.

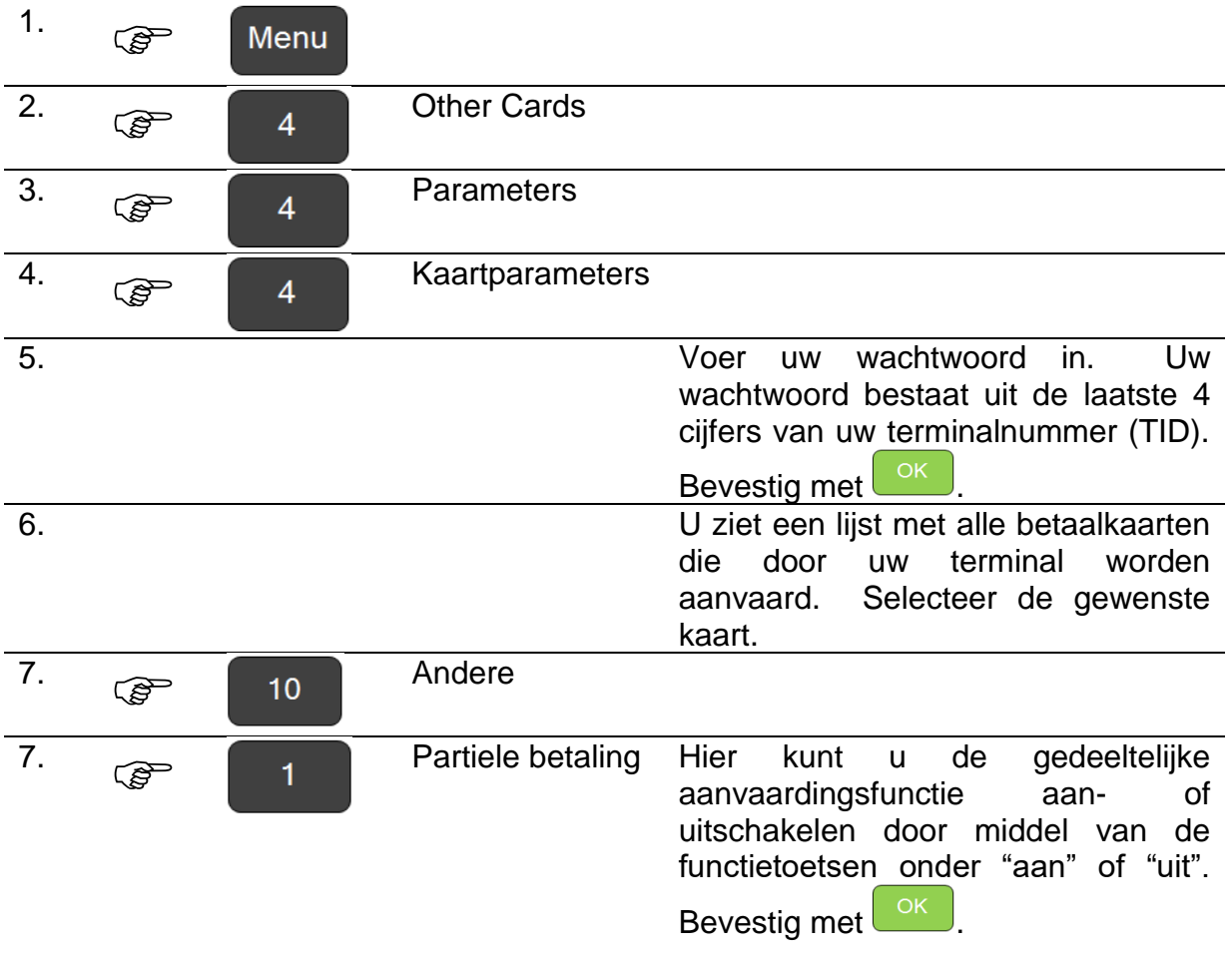

 $\overline{a}$ 

<sup>1</sup> Om deze functie te activeren moet ook de klant dit aan de hostzijde activeren. Neem contact op met de helpdesk van de betreffende klant.

# <span id="page-39-0"></span>**6.9. Test de netwerkverbinding**

 $\overline{a}$ 

Met deze functie kunt u de netwerkverbinding testen. De terminal tracht de gateway en de Worldline host te bereiken. Dit helpt om de oorzaak van mogelijke problemen te achterhalen.

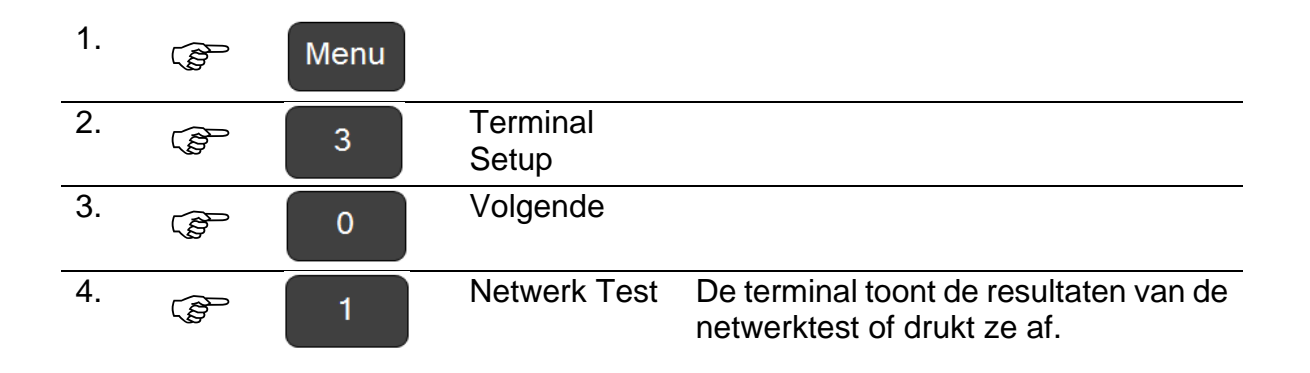

# <span id="page-40-0"></span>**7. De Backup Modus gebruiken**

De terminals van Worldline controleren elke transactie online via het netwerk (internet). Zo bent u absoluut zeker dat de klant over voldoende saldo op zijn rekening beschikt om de transactie te aanvaarden.

In geval van netwerkproblemen kunt u echter de terminal toelaten om offline te werken zonder deze controles. Wanneer het netwerk opnieuw beschikbaar is, wordt een logboek van de uitgevoerde transacties naar Worldline verzonden. Deze offline modus wordt de Backup Modus genoemd.

De Backup Modus kan alleen worden gebruikt voor Bancontact en de internationale kaarten van VPAY, VISA, MasterCard & Maestro. Ze is beperkt tot 400 transacties per dag, per kaartmerk, elk met een maximumbedrag van € 500.

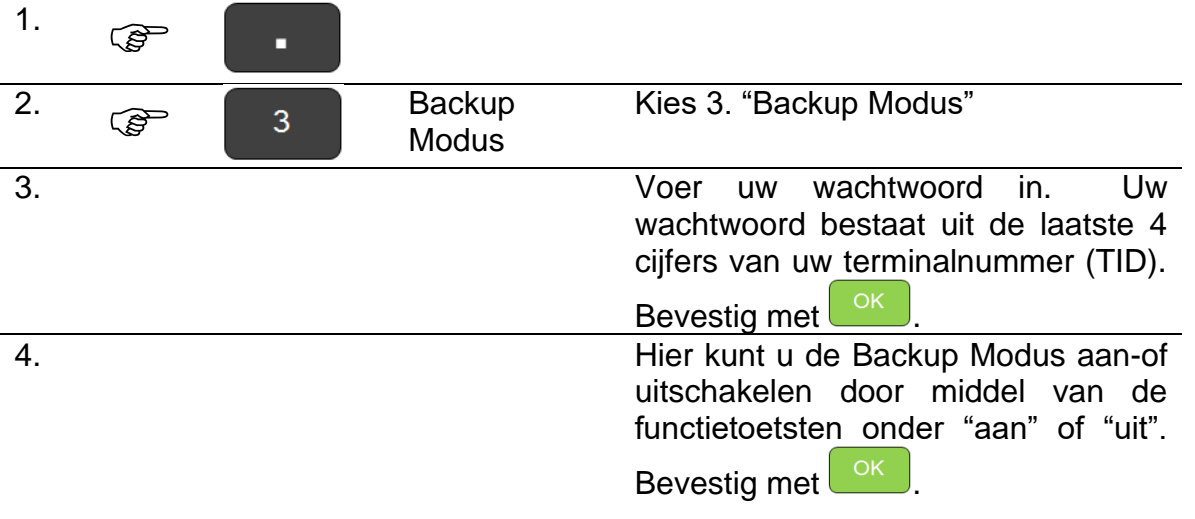

Om de Backup Modus te activeren

 $\overline{a}$ 

Uw terminal zal om de 15 minuten proberen een online transactie uit te voeren. Indien de terminal een online connectie krijgt, wordt de Backup Modus automatisch uitgeschakeld. U kunt de dienst uiteraard ook manueel uitschakelen zoals hierboven beschreven.

#### $\bigwedge$ Dit houdt een beperkt risico in omdat transacties niet online worden gecontroleerd wanneer de Backup Modus actief is.

Mogelijk is het saldo van uw klant onvoldoende en weigert de bank achteraf de betaling. Transacties in backup modus worden bovendien tijdelijk in de terminal opgeslagen en kunnen in geval van een storing verloren gaan.

Deze risico's zijn voor rekening van de handelaar.

# **WORLDLINE NWW**

## <span id="page-41-0"></span>**8. Mogelijke meldingen**

 $\overline{a}$ 

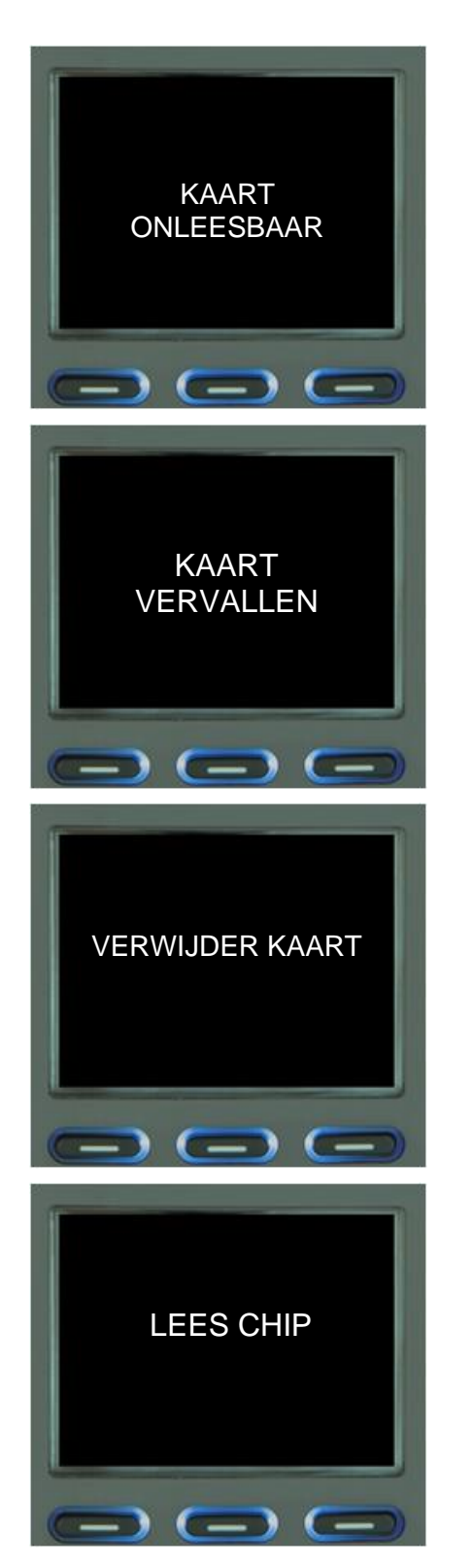

>

> niet correct ingebracht of uw terminal of de Uw terminal kan de kaart niet lezen. De kaart was terminal is niet geconfigureerd voor deze kaart.

De vervaldatum van de kaart is voorbij of kon niet gecontroleerd worden.

**Oplossing**: Uw klant moet contact opnemen met de uitgever van zijn kaart.

> Uw klant vergat zijn kaart te nemen na een transactie.

 $\geq$ De kaart werd door de magneetstrooklezer geschoven maar de transactie moet via de chip uitgevoerd worden.

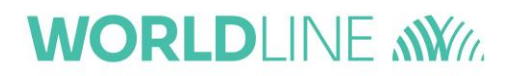

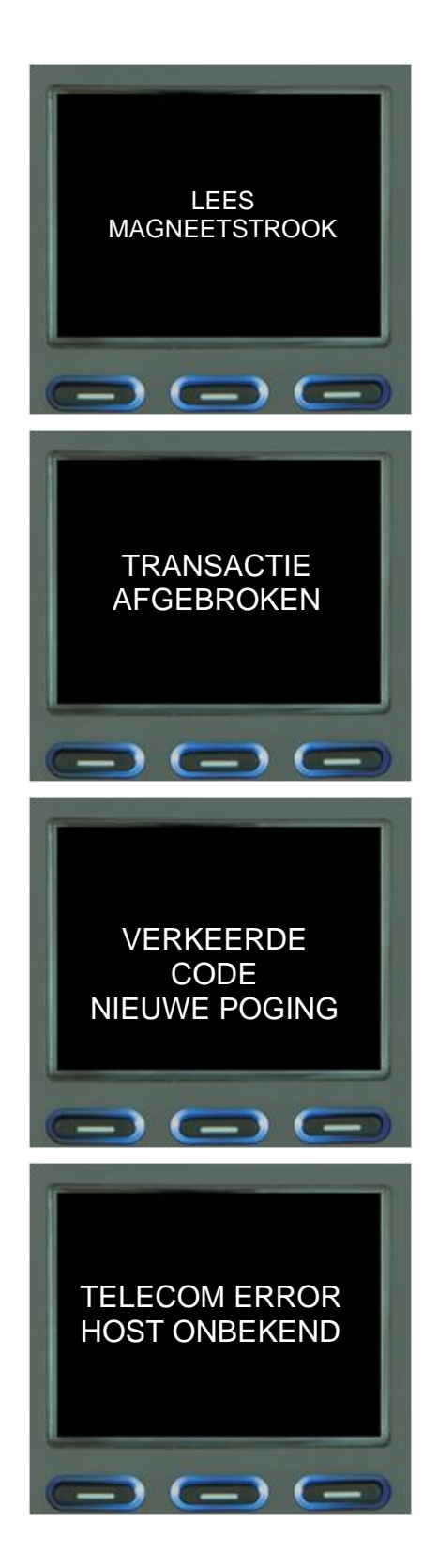

 $\overline{a}$ 

Uw terminal kan de kaartchip niet lezen.

**Oplossing:** Maak de chip schoon en probeer opnieuw. Het is ook mogelijk dat uw klant een kaart zonder chip heeft. In dat geval moet de klant zijn kaart door de magneetstrooklezer schuiven.

Stop > Uw klant heeft tijdens een transactie op gedrukt.

Uw klant heeft een foute pincode ingevoerd.

**Oplossing:** vraag uw klant om de code opnieuw in te voeren.

Na 3 pogingen wordt de kaart geblokkeerd en moet de klant contact opnemen met de uitgever van zijn kaart.

De verbinding tussen de terminal en het netwerk is verbroken. Controleer de snoeren en start de terminal opnieuw.

>

 $>$ 

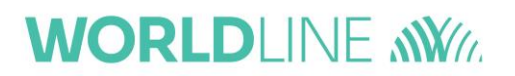

# <span id="page-43-0"></span>**9. Hulp nodig?**

 $\overline{a}$ 

• Voor snelle hulp via internet, ga naar

www.*[masolutiondepaiement.be/serviceclientele](http://www.masolutiondepaiement.be/serviceclientele) [www.mijnbetaaloplossing.be/klantendienst](http://www.mijnbetaaloplossing.be/klantendienst)*

• Om onze producten te bestellen, ga naar

*[www.masolutiondepaiement.be/commander](http://www.masolutiondepaiement.be/commander) [www.mijnbetaaloplossing.be/bestellen](http://www.mijnbetaaloplossing.be/bestellen)*

• Om contact met ons op te nemen, ga naar

*[www.masolutiondepaiement.be/contact](http://www.masolutiondepaiement.be/contact) [www.mijnbetaaloplossing.be/contact](http://www.mijnbetaaloplossing.be/contact)*